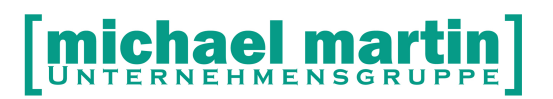

mmOrthosoft®

**Version 2017.1 Stand 2018-10**

**Seminar**

# **Adressdatenpflege**

Ausgabedatum 05.12.2018

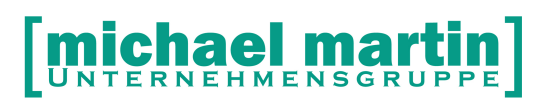

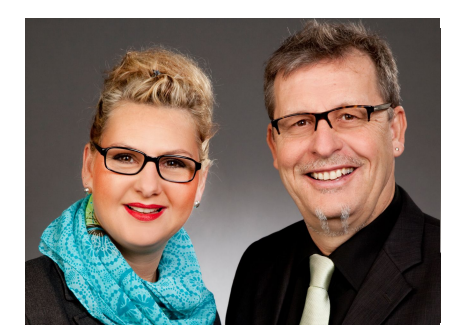

#### **Sehr geehrte Anwender,**

unsere Branche steht vor großen Herausforderungen. Hoher Wettbewerbsdruck, sinkende Erlöse und ständige Veränderungen im Gesundheitswesen sprechen eine deutliche Sprache. Um Ihren Unternehmenserfolg zu sichern, müssen Sie sich noch intensiver um Ihre Kunden bemühen.

Dies wird erreicht, indem man andere Bereiche wie die aufwändige Verwaltung noch mehr strafft. Als Anbieter einer echten Branchenlösung bieten wir getreu unserem Motto:

## …viel mehr als nur Software !

Lösungen für alle Verwaltungsbereiche an. Basierend auf dem Kostenvoranschlag, bis hin zur kompletten Abrechnung, über den Einsatz zeitsparender Büroprogramme wie Termin- und Zeitplanung, bis hin zu einem integrierten elektronischen Qualitätsmanagement Handbuch.

Oft wird nur ein kleiner Teil der vorhandenen Möglichkeiten ausgeschöpft. Mit diesem Seminar zeigen wir Ihnen, wie Sie Ihre Software noch effektiver nutzen.

Sie werden feststellen, dass Sie das Gelernte binnen kurzer Zeit zum Vorteil Ihres Unternehmens einsetzen können.

#### **Wir wünschen Ihnen dabei viel Erfolg.**

Das ganze mm-Team mit der Geschäftsleitung:

## Carmen & Michael Martin

<span id="page-2-0"></span>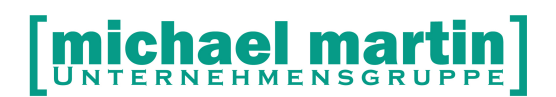

## **Inhaltsverzeichnis**

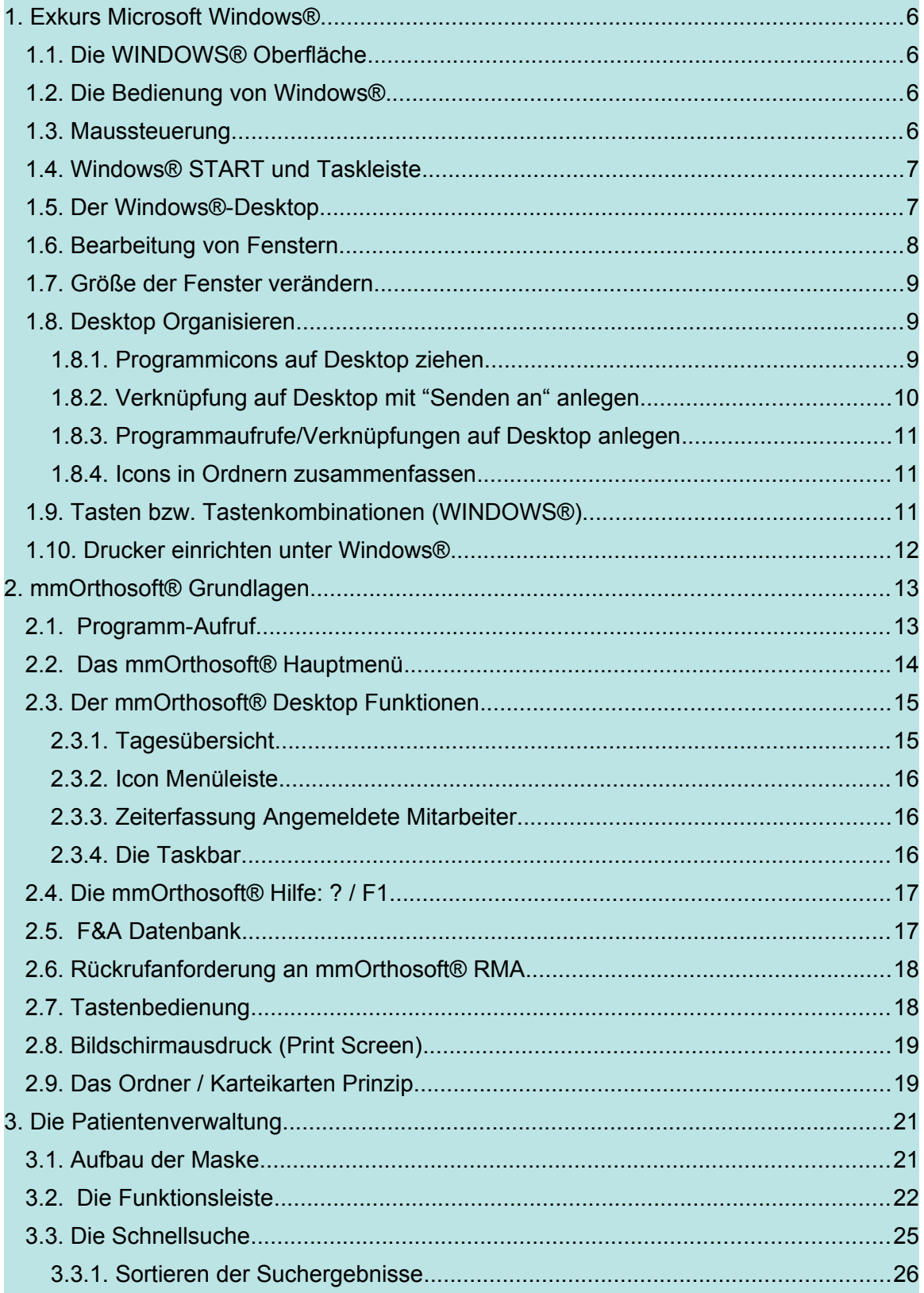

# [michael martin]

#### <span id="page-3-0"></span>**2** 06227-8383-83 Fax: 06227-8383-99

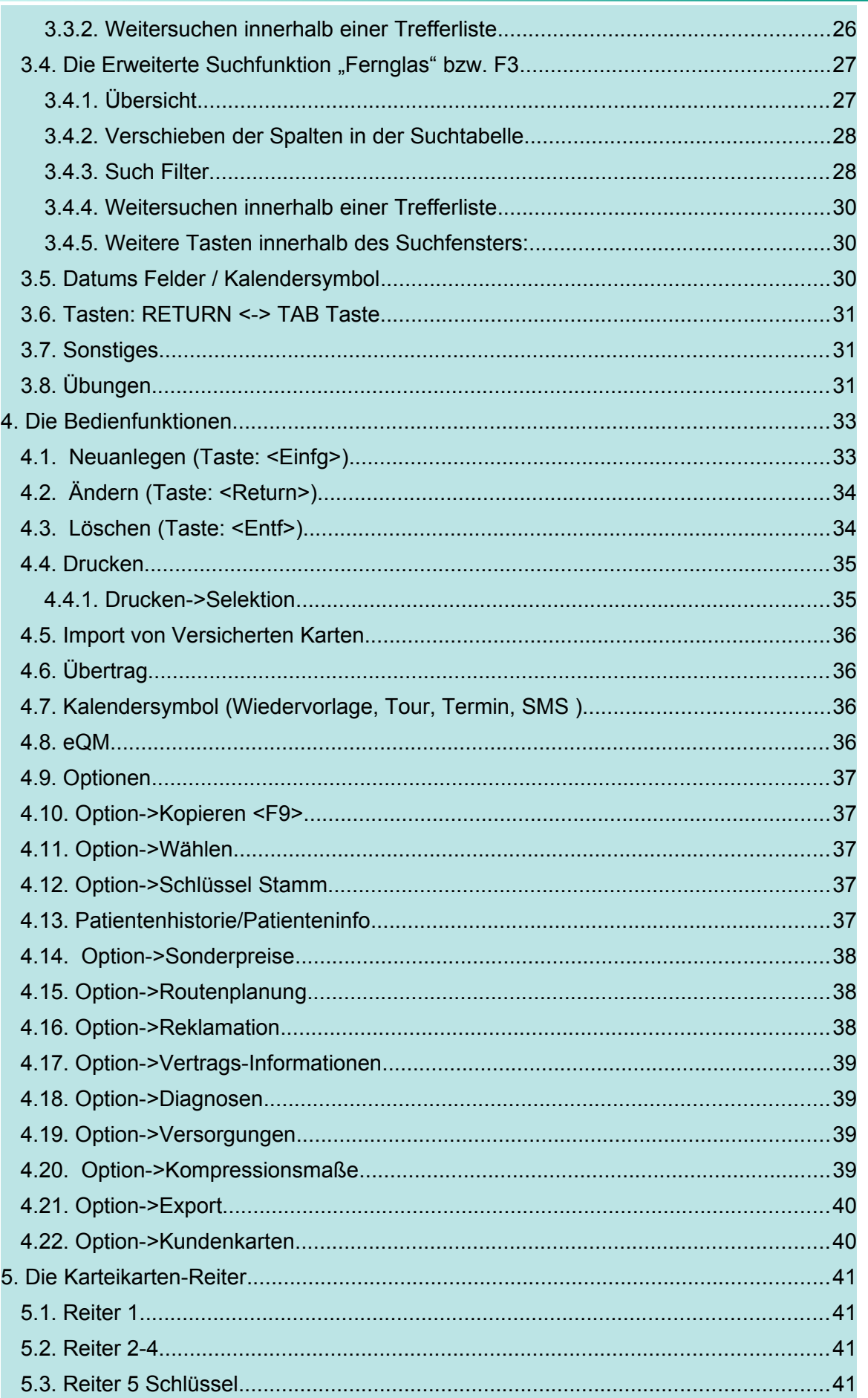

# [michael martin]

#### <span id="page-4-0"></span>**28 06227-8383-83** Fax: 06227-8383-99

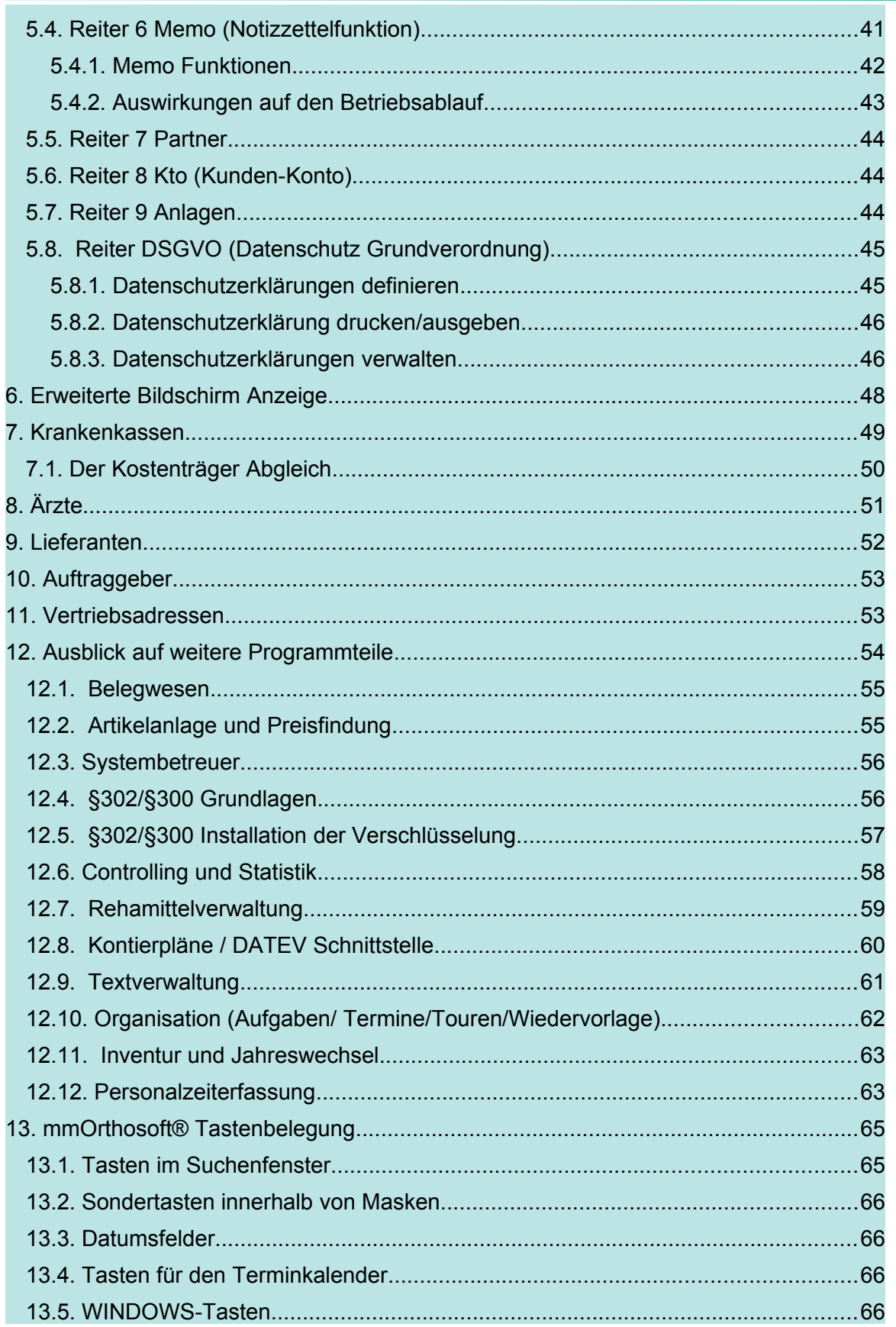

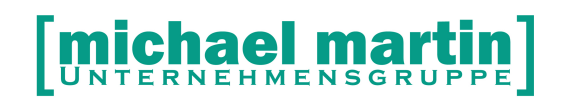

# <span id="page-5-3"></span>**1. Exkurs Microsoft Windows®**

Bevor wir uns der Branchensoftware mmOrthosoft® zuwenden machen wir einen kleinen Exkurs in die Welt der grafischen Benutzeroberfläche WINDOWS. Das Betriebssystem WINDOWS stellt im Prinzip die Verbindung zwischen den einzelnen Anwendungsprogrammen, dem Computer und dessen einzelner Hardware-Bauteile wie Ausgabemedien z.B. Bildschirm und Drucker her. Diese komplexen Zusammenhänge können über die Windowsoberfläche, den Desktop, relativ einfach gesteuert werden. Daher ist es notwendig sich mit der Bedienung dieser Oberfläche zumindest ein wenig auszukennen.

#### **WICHTIGER HINWEIS:**

**Wir haben uns im Folgenden auf die wichtigsten Funktionen und Bedienelemente beschränkt, die bis dahin in allen MS-Windows® Versionen Gültigkeit hatten. Trotzdem kann es durch Versionssprünge oder Updates von Microsoft® zu leichten Abweichungen kommen.**

#### <span id="page-5-2"></span>**1.1.Die WINDOWS® Oberfläche**

Nach dem hochfahren des Windows Systems kommt man auf den Windows Desktop. Es erscheinen auf dem Bildschirm nun kleine Icons (Symbole). Diese Icons stehen für Programme die direkt aufzurufen sind oder Ordner in denen wiederum Programme aufzurufen sind.

#### <span id="page-5-1"></span>**1.2.Die Bedienung von Windows®**

Folgende Funktionen sind grundsätzliche Windowsfunktionen und haben auch in mmOrthosoft® Gültigkeit.

#### <span id="page-5-0"></span>**1.3.Maussteuerung**

Bewegt man die Maus, bewegt sich der Zeiger auf dem Bildschirm. Die Maus hat zwei Tasten, mit der linken Taste wird hauptsächlich gearbeitet, die rechte Maustaste wird für Eigenschaftsdialoge, Einstellungen und Kontextmenüs verwendet.

**Zeigen**: Die Maus steuert einen Zeiger, der anzeigt, wo Sie sich auf dem Bildschirm gerade befinden. Stellen Sie sich die Maus als eine Verlängerung

## ael JNTERNEHMENSGRUPPE

#### 26 06227-8383-83 Fax: 06227-8383-99

Ihres Zeigefingers vor. Wenn Sie die Maus verschieben, bewegt sich auch der Zeiger auf dem Bildschirm. Einige Objekte verändern sich, wenn Sie mit dem Zeiger auf diese Objekte zeigen.

**Klicken**: Klicken bedeutet einmaliges Drücken und Loslassen der linken Maustaste. Je nach verwendeter Software und Maustaste, mit der Sie klicken, sind die Auswirkungen unterschiedlich. (Notwendig Beispiel: Start und dann gewünschte Funktion auswählen)

**Verschieben**: Um ein Objekt zu verschieben, zeigen Sie mit dem Mauszeiger auf das Objekt, drücken die linke Maustaste, halten Sie diese gedrückt und bewegen die Maus an die gewünschte Stelle auf dem Bildschirm. Dann lassen Sie die Maustaste los. (Notwendig, um ein Fenster an die Seite zu schieben, um andere Fenster besser bearbeiten zu können)

**Doppelklick**: Doppelklick bedeutet, die linke Maustaste zweimal kurz hintereinander zu drücken. Dies kann am Anfang evtl. etwas Übung erfordern (Notwendig zum Starten von Programmen)

#### <span id="page-6-1"></span>**1.4.Windows® START und Taskleiste**

(In der Regel:) An der linken unteren Ecke des Bildschirmes befindet sich der **Start**-Knopf, darunter befinden sich alle Windows Funktionen, Einstellungen und Programme die auf dem Windowssystem installiert sind. Über START wird der Computer auch ausgeschaltet (herunterfahren).

Grundsätzlich muss der Computer immer heruntergefahren werden und darf nicht einfach ausgeschaltet werden. Wird dies nicht gemacht, kann es zu Datenverlusten kommen. In der Zeile neben dem Start-Button ist die **Taskleiste**, hier werden alle derzeit offenen Programme angezeigt und können durch anklicken hervorgeholt oder verborgen werden. Außerdem je nach Ausstattung des Rechners das Lautsprechersymbol, bestimmte Systemumgebungen und die Uhrzeit.

#### <span id="page-6-0"></span>**1.5.Der Windows®-Desktop**

Nach dem Starten und anmelden von Windows® befinden Sie sich automatisch auf der Windows Oberfläche (Desktop). Dies ist zu vergleichen mit einer Schreibtischoberfläche wo kleine Gegenstände für die Büroarbeit herumstehen. Diese werden durch diese kleinen Bildchen dargestellt. Die kleinen Bilder auf

dem Windows®-Desktop werden Symbole oder ICONS genannt. Mit Hilfe von Icons können Sie schnell und einfach Programme oder Dokumente öffnen, die Sie häufig verwenden.

Wenn Sie auf die Schaltfläche Start klicken, wird Ihnen von Microsoft Windows® das Start-Menü angezeigt. Ein Menü ist eine Liste von Softwareanwendungen, Dokumenten oder anderen Optionen, die auf dem Computer zur Verfügung stehen. Das Menü Start besteht aus drei Abschnitten. Es enthält die wichtigsten Betriebsvorgänge oder Befehle wie Beenden. Im mittleren Abschnitt können Sie Anwendungen öffnen und das System einstellen. Der obere Bereich zeigt bestimmte Funktionen an, die Sie dem Menü Start hinzufügen können. Bei einigen Elementen im Menü Start wird rechts ein kleiner, dreieckiger Pfeil angezeigt, der zur Kante des Menüs zeigt. Wenn Sie mit dem Mauszeiger auf einen dieser Pfeile zeigen, wird Ihnen ein Untermenü angezeigt (mitunter auch Pulldown- Menü genannt).

Wenn Sie ein Programm oder eine Anwendung öffnen, wird auf dem Bildschirm ein definierter Arbeitsbereich angezeigt. Diesen definierten Arbeitsbereich nennt man Fenster (Window).

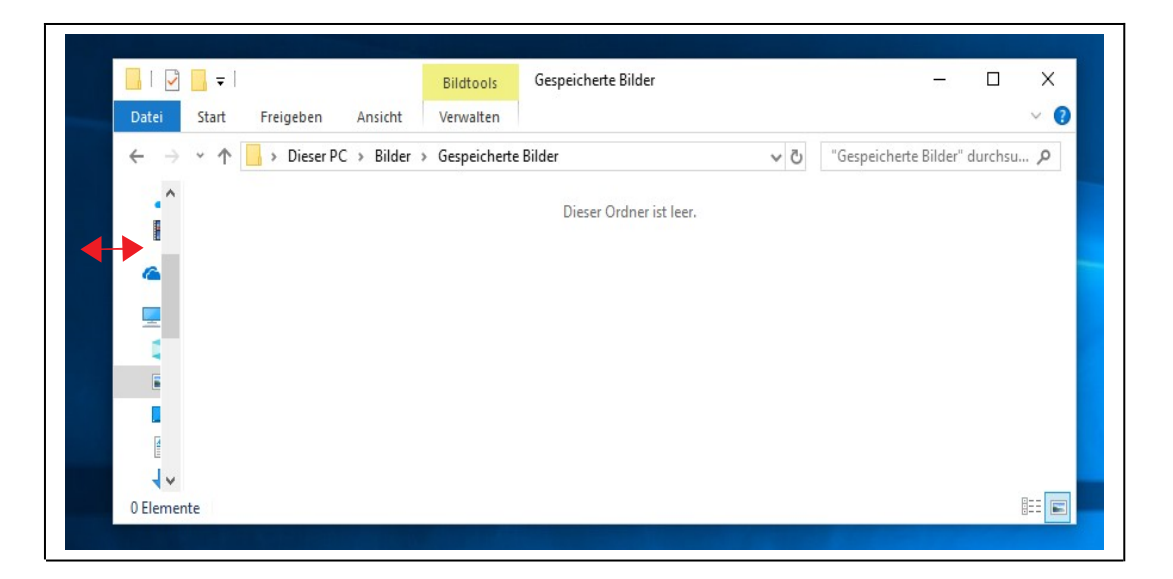

### <span id="page-7-0"></span>**1.6.Bearbeitung von Fenstern**

In einem Fenster werden Daten angezeigt und es findet eine Interaktion statt. Sie können jedes Fenster verschieben und die Größe des Fensters ändern. Am oberen Rand eines Fensters wird die Titelleiste mit dem Namen der geöffneten Anwendungen oder Software angezeigt.

Sie können ein Fenster von einer Stelle an eine andere verschieben, indem Sie mit dem Mauszeiger auf die Titelleiste zeigen und dann das Fenster an eine andere Position ziehen.

## ael r **JNTERNEHMENSGRUPPE**

#### 26 06227-8383-83 Fax: 06227-8383-99

Am unteren und/oder am rechten Rand des Fensters kann eine Bildlaufleiste angezeigt werden. Bildlaufleisten werden verwendet, wenn die Datenmenge so groß ist, dass sie nicht mehr bequem in ein einzelnes Fenster passt. Da ein Fenster ein flexibles Objekt ist, können Sie ganz leicht die Größe des Fensters ändern.

In der oberen rechten Ecke jedes Fensters befinden sich die drei wichtigsten Schaltflächen:

#### **Minimieren, Maximieren und Schließen**

Mit diesen Schaltflächen können Sie ein Fenster vergrößern, verkleinern oder schließen.

**Unterstrich**: minimiert den Bildschirm und das Programm erscheint in der unteren Bildschirmleiste (Taskleiste), kann von dort durch Mausklick wieder aufgerufen werden.

**Doppelfenster / Einzelfenster**: erscheint das Doppelfenster-Symbol, kann der Bildschirm verkleinert werden, sodass mehrere Fenster gleichzeitig im Zugriff sind; erscheint das Einzelfenster-Symbol kann der Bildschirm vergrößert (auf Maximalgröße) werden.

**Kreuz**: schließt jedes Fenster.

#### <span id="page-8-2"></span>**1.7.Größe der Fenster verändern**

Grafikfenster können individuell auf die gewünschte Größe 'gezogen werden'. Einfach an den seitlichen Rand gehen, bis ein Doppelpfeil erscheint, die linke Maustaste drücken und gedrückt lassen und verschieben, bis das Fenster die gewünschte Größe hat. Diese Einstellung wird gespeichert und beim nächsten Mal wieder so angezeigt.

#### **Ausnahme:**

Man kann das Fenster mit Doppelklick auf der Titelseite maximieren, gespeichert wird die Größe dann aber nicht.

#### <span id="page-8-1"></span>**1.8.Desktop Organisieren**

Jeder sollte sich seine Arbeitsoberfläche für seine persönlichen Bedürfnisse anpassen bzw. gestalten.

#### <span id="page-8-0"></span>**1.8.1. Programmicons auf Desktop ziehen**

Es macht Sinn, die wichtigsten Programme auf den Desktop herauszuziehen.

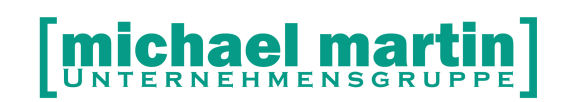

In Windows 10 geht es ganz einfach, ein Programm auf den Desktop zu ziehen.

Klicken Sie auf das **Startmenü**.

Suchen Sie das **Programm** heraus, zu dem Sie eine **Verknüpfung** auf dem **Desktop** herstellen wollen.

Ziehen Sie das **Programmsymbol** auf eine freie Stelle des **Desktop**.

#### <span id="page-9-0"></span>**1.8.2. Verknüpfung auf Desktop mit "Senden an" anlegen**

Um ein **Programm** oder eine **Datei** als **Verknüpfung** auf dem **Desktop** anzulegen, gehen Sie so vor:

Öffnen Sie den **Ordner**, in dem sich die Datei oder das Programm befindet.

Klicken Sie mit der rechten Maustaste auf das **Programm** oder die **Datei**.

Wählen Sie *Senden an*

In der anschließend erscheinenden Liste klicken Sie auf *Desktop (Verknüpfung erstellen).*

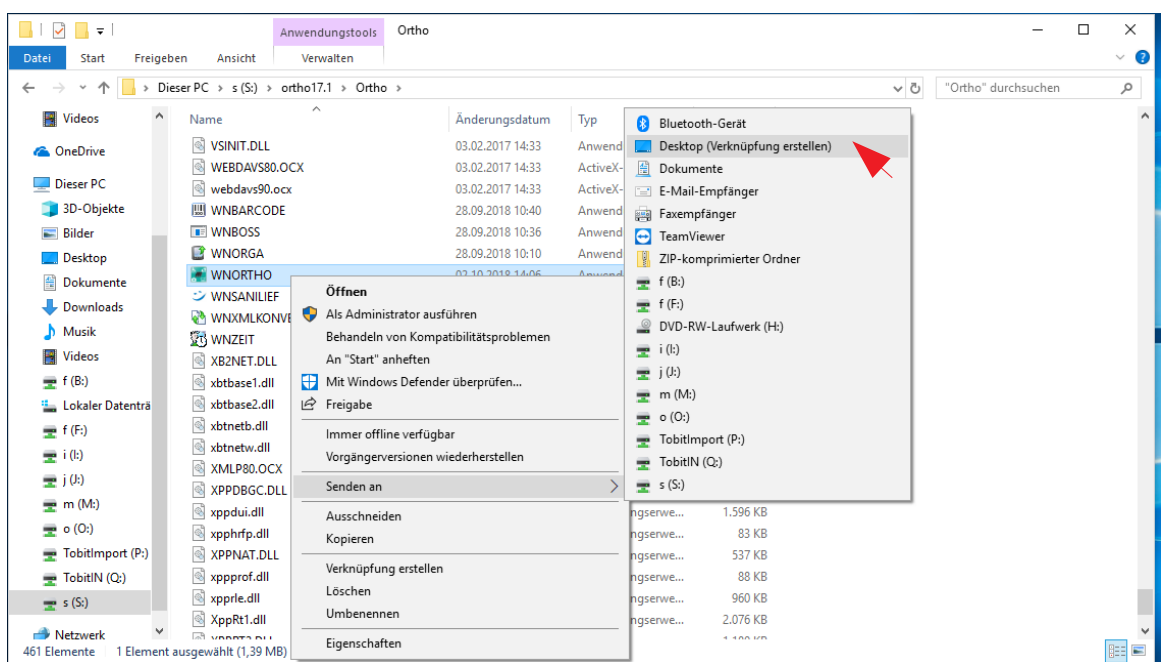

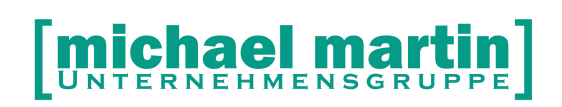

#### <span id="page-10-2"></span>**1.8.3. Programmaufrufe/Verknüpfungen auf Desktop anlegen**

Man kann Programmaufrufe auch direkt auf dem Desktop verknüpfen. Dies ist z.B. sinnvoll wenn man ein WORD Dokument, welches oft benutzt wird direkt aufgerufen werden soll. Hierzu klicken Sie mit der rechten Maustaste auf eine freie Stelle auf dem Desktop. Dann: **NEU->VERKNÜFUNG->**Durchsuchen Suchen Sie das entsprechende Dokument oder Programmaufruf raus und vergeben einen Namen.

#### <span id="page-10-1"></span>**1.8.4. Icons in Ordnern zusammenfassen**

Je nach Bildschirmgröße werden zu viele Icons auf dem Desktop schnell unübersichtlich. Dann sollte man die Icons in Ordnern zusammenfassen. Legen Sie einen Ordner an indem Sie auf eine freie Stelle auf dem Desktop mit der rechten Maustaste klicken und dann: **NEU->ORDNER** Geben Sie dem Ordner einen Namen, z.B. mmSOFTWARE, öffnen ihn und ziehen (durch festhalten mit der linken Maustaste) alle Aufrufe die mit unserer Software zu tun haben in diesen Ordner hinein.

#### <span id="page-10-0"></span>**1.9.Tasten bzw. Tastenkombinationen (WINDOWS®)**

Für schnelleres Arbeiten oder falls die Maus einmal ausfällt (Beispiel: Mauskabel beim Start nicht eingesteckt), können die Funktionen auch per Tastatur ausgeführt werden. Im Folgenden eine kleine Übersicht über die wichtigsten Funktionen:

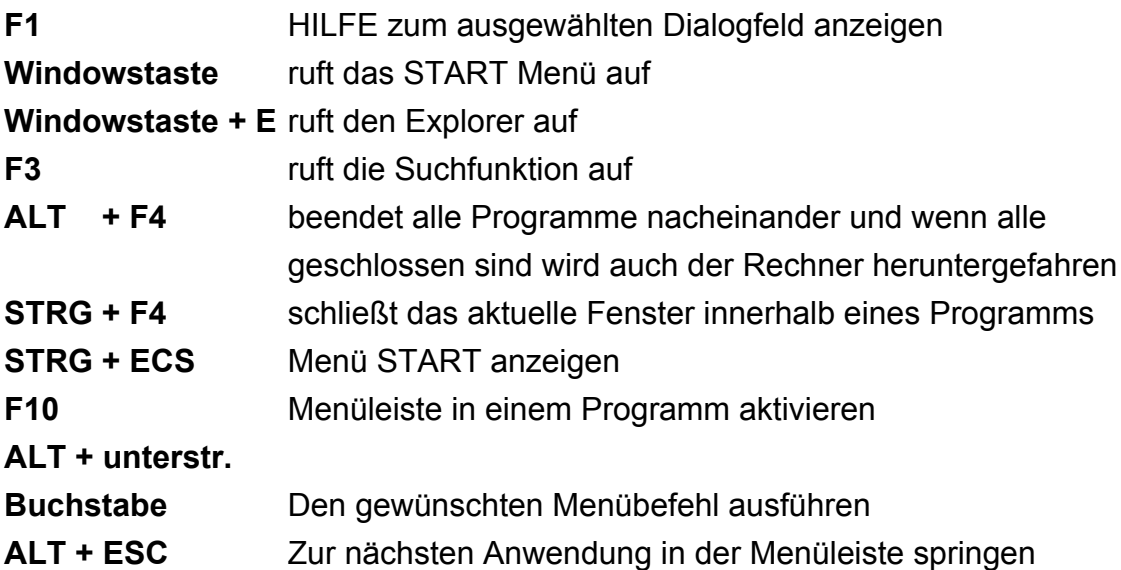

- **ALT + TAB:** Springt von einer zur anderen geöffneten Anwendung
- **ALT + ENTF** macht die Felder wieder leer
- **SHIFT + Pfeiltaste** Markieren
- **STRG + X** Ausschneiden
- **STRG + C** Kopieren
- **STRG + V** Einfügen
- **ENTF** Löschen

**STRG + ALT + ENTF:** 'Affengriff' Aufruf der Taskleiste zum erzwungenen Abbruch einzelner Tasks oder des gesamten Systems.

### <span id="page-11-0"></span>**1.10. Drucker einrichten unter Windows®**

**mmOrthosoft®** ist eine Windowsanwendung und benutzt daher keine eigenen Druckertreiber sondern die unter Windows® eingerichteten Drucker bzw. Faxsysteme, außer bei Sonderhardware wie die Ladenkasse. Dies bedeutet auch, dass ältere Drucker, für die es keine Windowstreiber® gibt, nicht benutzt werden können.

Es müssen also alle Drucker die von Ihnen benutzt werden unter Windows® eingerichtet werden. Bevor man einen Drucker benutzen kann, muss man den Drucker installieren. Hierfür öffnet man z. B in **Windows 7** den Bereich Geräte und Drucker, der über die Start-Schaltfläche aufgerufen wird. Hier werden alle Drucker und Geräte verwaltet, die auf dem Computer installiert sind. Um einen neuen Drucker einzurichten, benötigt man eine Treibersoftware.

Diesen erhält man in der Regel beim Kauf oder über die Homepage des Herstellers.

Wechseln Sie zu **Start** > **Einstellungen**> **Geräte** > **Drucker und Scanner**.

- **1.** Sehen Sie unter "Drucker und Scanner" nach, ob Ihr Drucker installiert wurde.
- **2.** Wenn Ihr Gerät nicht angezeigt wird, wählen Sie Drucker oder Scanner hinzufügen aus.
- **3.** Warten Sie, bis verfügbare **Drucker** gefunden werden, wählen Sie den gewünschten **Drucker** aus, und wählen Sie dann **Gerät hinzufügen** aus.

#### *Weitere Informationen dazu erhalten Sie von Ihrem Hardwarepartner.*

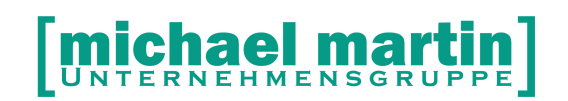

## <span id="page-12-1"></span>**2. mmOrthosoft® Grundlagen**

Nachfolgend wird das grundsätzliche Arbeiten mit den mmOrthosoft® anhand der einzelnen Adressordner beschrieben. mmOrthosoft® ist eine Modular aufgebautes Programm. Für jedes weitere Modul werden ergänzend Schwerpunktseminare angeboten.

mmOrthosoft® ist nach einem "Baukastenprinzip" aufgebaut, d.h. sind einmal alle Stammdaten erfasst, muss man beim Schreiben eines Beleges (KV, Rechnung usw.) nicht mehr viel tippen, sondern die einzelnen Daten nur noch zusammensuchen, wie bei einem Baukasten.

**MERKE: Eine gründliche Pflege der Stammdaten - auch wenn es am Anfang mühsam erscheint – ist deshalb von großer Bedeutung für ein schnelles und sauberes Arbeiten**.

#### <span id="page-12-0"></span>**2.1. Programm-Aufruf**

Wenn Sie das Software Icon auf dem WINDOWS® Desktop Doppelklicken, wird das Programm gestartet. Nach dem Start wird der Benutzer abgefragt. Dies geschieht durch:

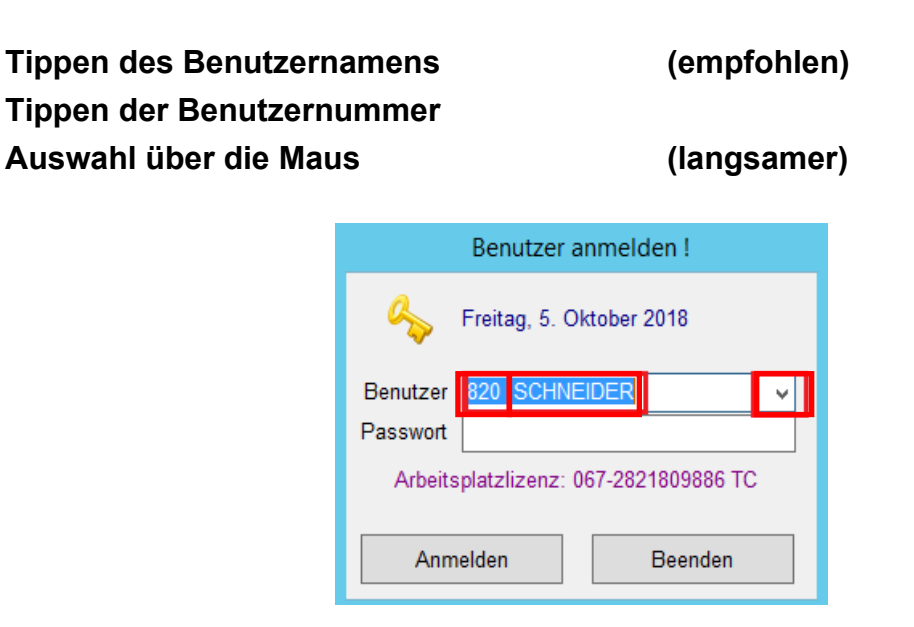

# hael n

#### 26 06227-8383-83 Fax: 06227-8383-99

**HINWEIS:** Es ist ratsam jeden Mitarbeiter als Benutzer im System anzulegen, auch wenn er nicht direkt im Programm arbeitet. Hinweise zum Anlegen von Benutzern finden Sie im Handbuch "Systembetreuer"

Die Anmeldung der einzelnen Benutzer ist wichtig aus folgenden Gründen:

- Zugriffsrechte über Passwortschutz, jeder Benutzer (Benutzergruppe) kann in seinen Anwendungen eingeschränkt werden
- benutzerabhängige Systemeingaben wie z.B.: Unser Zeichen
- Jede Maske, die zu sichern ist, also vor allem die Ausdrucke, werden für den einzelnen Benutzer gespeichert
- Jede Maskeneinstellung (Größe, Position) wird für den einzelnen Benutzer gespeichert
- Druckeinstellungen sind Benutzerabhängig
- Der Terminkalender kann nur eingesetzt werden, für angelegte Benutzer/Mitarbeiter.
- Das Gleiche gilt für die Personalzeiterfassung
- Auch für die Abwicklung, die durch die Memofunktionen in der Patientenverwaltung möglich ist, ist die Benutzernummer äußerst wichtig!

Da an der Benutzernummer viele Informationen und Einstellungen hängen, ist es ratsam, sich beim Verlassen des Arbeitsplatzes immer abzumelden. Klicken Sie einfach auf den Button **[ABMELDEN]** unten rechts. Das Wiederanmelden geht danach schneller als der komplette Aufruf von der Software. Auch ein Benutzerwechsel kann über den Button **[ABMELDEN]** sehr schnell durchgeführt werden ohne das Programm zu verlassen.

#### <span id="page-13-0"></span>**2.2. Das mmOrthosoft® Hauptmenü**

Wie unter Windowsprogrammen üblich befindet sich die Hauptmenü-Leiste im oberen Fensterrand und enthält folgende Menüpunkte:

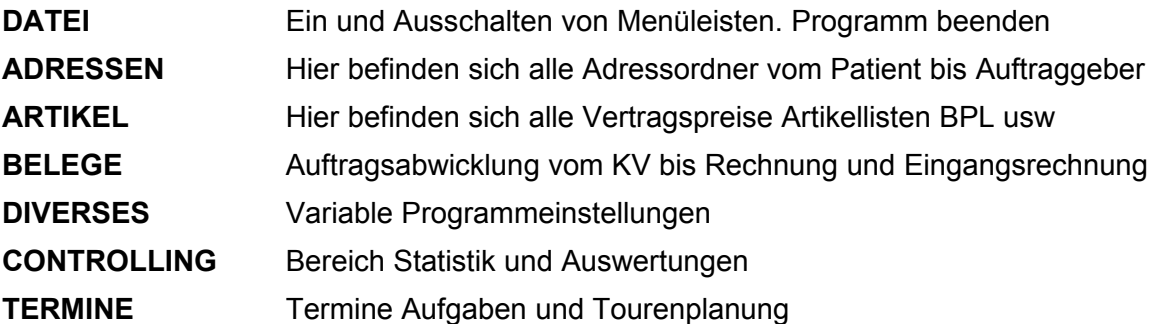

# **Michael martin**

#### 26 06227-8383-83 Fax: 06227-8383-99

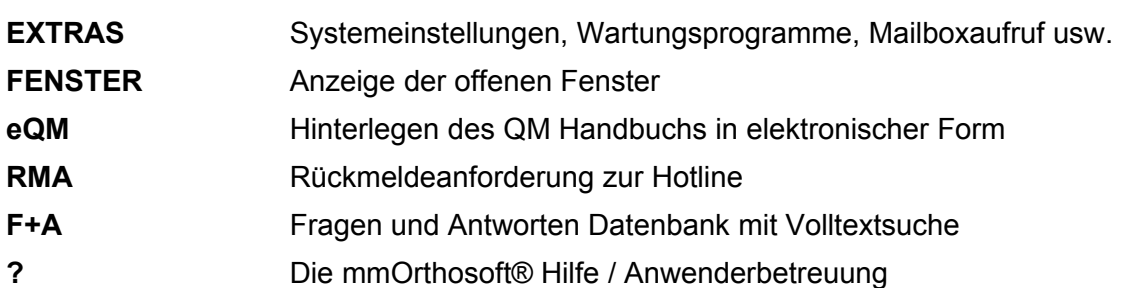

#### <span id="page-14-1"></span>**2.3.Der mmOrthosoft® Desktop Funktionen**

Das mmOrthosoft® Desktop ist unterschiedlich einzurichten. Je nach Benutzer und Einstellungen kann die Oberfläche vollkommen unterschiedlich aussehen.

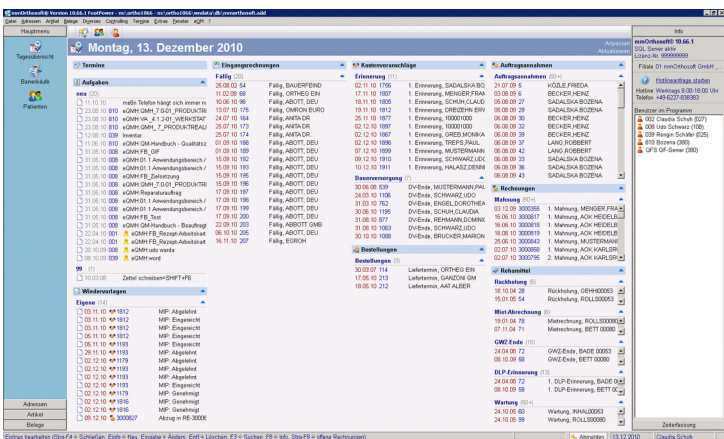

Nachstehende verschiedene Funktionen können auf dem mmOrthosoft® Desktop durch folgende Tasten jeweils ein- und ausgeblendet werden können:

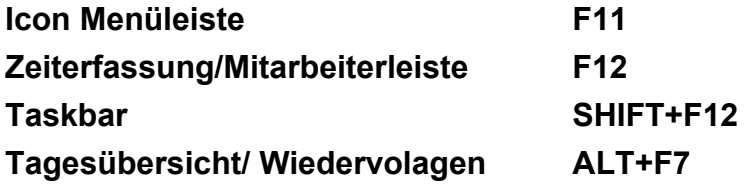

#### <span id="page-14-0"></span>**2.3.1. Tagesübersicht**

Die mmOrthosoft® Tagesübersicht sollte immer eingeschaltet sein, da hier sämtliche **Termine, Aufgaben, Wiedervorlagen** und **offene Posten** des angemeldeten Mitarbeiters angezeigt werden. Die Tagesübersicht wird eingeschaltet durch:

#### **Termine->Tagesübersicht ALT+F7**

#### <span id="page-15-2"></span>**2.3.2. Icon Menüleiste**

#### **DATEI->HAUPTMENÜ->ANZEIGEN/VERSTECKEN F11**

dadurch wird ein senkrechtes Icon Menü an der linken Bildschirmseite aufgerufen bzw. verdeckt werden. Dieses Hauptmenü kann pro Benutzer nach Belieben eingerichtet werden. Die Menüleiste ist in die Rubriken Hauptmenü, Adressen, Artikel und Belege eingeteilt. Hier werden die wichtigsten Funktionen des Programms über Icons oder kleine Bildchen angewählt. Sie können jedes Icon über die

#### **rechte Maustaste**

in die Rubrik Hauptmenü kopieren oder genau so von dort wieder entfernen und somit individuell zusammenstellen.

Man kann nun mmOrthosoft® parallel über die obere Funktionsleiste als auch über die linke Bildleiste bedienen. In der Praxis, wenn man viele Fenster offen hat, ist es meist sinnvoll die Leiste über die Funktionstaste **F11** auszublenden und die obere Funktionsleiste oder die Tastenbedienung zu benutzen.

#### <span id="page-15-1"></span>**2.3.3. Zeiterfassung Angemeldete Mitarbeiter**

#### **DATEI->Info/Zeiterfassung->Anzeigen/Verstecken F12**

macht auf der rechten Bildschirmseite ein Fenster auf: alle aktiven Mitarbeiter werden angezeigt. Von hier aus kann auch direkt auf die **Personalzeiterfassung** zugegriffen werden (Kommt, Geht, Pause, alle Mitarbeiter werden mit Farben dargestellt, die ihren Status darstellen).

#### <span id="page-15-0"></span>**2.3.4. Die Taskbar**

#### **DATEI->Taskbar->Anzeigen Verstecken SHIFT+F12**

Wird analog zur Windows Taskleiste wo alle offenen Windows Programme angezeigt werden, werden auf der mmOrthosoft® Taskbar alle offenen Ordner Angezeigt und es kann durch anklicken der Icons zwischen den Ordnern mühelos gewechselt werden. Über die rechte Maustaste können Ordner geschlossen werden und anklicken des ganz linken leeren Feldes in der Taskbar schiebt ALLE offenen Ordner auf einmal in den Hintergrund.

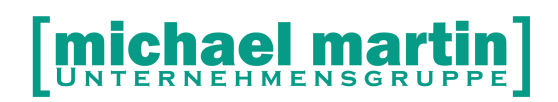

Die Taskbar kann am oberen oder unteren Fensterrand eingeblendet werden durch aktivieren bzw. deaktivieren folgender Funktion:

#### **DATEI->Taskbar->[x]oben Anzeigen**

### <span id="page-16-0"></span>**2.4.Die mmOrthosoft® Hilfe: ? / F1**

#### **Wo finde ich HILFE zum Programm?**

Hilfe finden Sie jederzeit auch ohne Programmzugriff Online über: **<http://www.funda.mmorthosoft.de/>**

Wie die meisten Softwareprogramme hat auch mmOrthosoft® eine integrierte Hilfefunktion. Diese kann immer mit der Maus über die Menüleiste (oben rechts am Bildschirm) durch anklicken des "?", "F&A" oder mit der **F1-**Taste aufgerufen werden.

Dort finden Sie aktuelle Informationen, Neuerungen, Handbücher, unsere F&A-Datenbank (Fragen und Antworten) und nicht zuletzt alle Termine um unsere Software herum.

Besonders zu erwähnen sind hier unsere Seminartermine mit Erklärungen sowie die Anmeldeformulare.

Die Hilfe wird automatisch mit jedem Programmupdate aus der Mailbox auf den neuesten Stand gebracht.

## *TIPP: Nach jedem Update (welches Sie aus der Mailbox holen) sollte unbedingt einmal die Anwenderbetreuung/Hilfe aufgerufen werden. Sie sehen dort auf den ersten Blick aktuelle Fragen, Antworten und Neuerungen.*

### **2.5. F&A Datenbank**

Eine der wichtigsten Funktionen innerhalb der **F1-Hilfe/Anwenderbetreuung** ist die integrierte **F&A Datenbank** (Fragen und Antworten) mit Volltextsuche. **Es befindet sich auch ein direkter Aufruf in der oberen Hauptmenüleiste.** Wir haben dort oft gestellte Fragen an der Hotline mit passenden Antworten und Erklärungen hinterlegt.

Probieren Sie die **F+A Datenbank** aus indem Sie ein bis zwei Stichworte Ihrer Frage beim Suchbegriff eingeben. Z.B. "eKV"

Sie werden feststellen, dass die meisten Antworten hinterlegt sind.

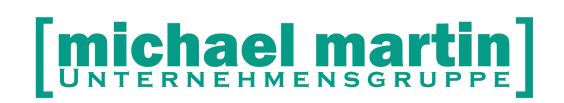

#### <span id="page-17-1"></span>**2.6.Rückrufanforderung an mmOrthosoft® RMA**

Damit Sie auch außerhalb der Geschäftszeiten oder in mal vorkommenden Stoßzeiten jederzeit mit uns in Kontakt treten können haben wir eine vollautomatisierte Rückrufanforderung integriert. Der Aufruf erfolgt über den Menüpunkt RMA auf der oberen Menüleiste

Geben Sie hier Ihre Fragen, Wünsche oder auch Fehler ein. Über SENDEN wird das Protokoll direkt in unser System übermittelt und der nächste freie Mitarbeiter meldet sich bei Ihnen

#### <span id="page-17-0"></span>**2.7.Tastenbedienung**

Um unsere Software noch schneller und effektiver zu bedienen, sollte man sich von Anfang an daran gewöhnen, so viel wie möglich über die Tasten zu arbeiten. Wie auch für Windows, gibt es in unserem Produkt für alle wichtigen Funktionen eine Tastenkombination. Oft benötigt man mit der Maus 3 oder 4 Klicks um an eine Stelle zu kommen, jedoch kann man über die Tasten diese Stelle direkt erreichen. Ein weiterer Vorteil ist die durchgängige Arbeit an der Tastatur. Allein der Handwechsel zwischen Tastatur und Maus erspart über ein Jahr gesehen eine Menge Zeit.

**Merke: Das Arbeiten ist über die Tastenbedienung wesentlich schneller!** (Auszug: Die komplette Liste finden Sie im Anhang)

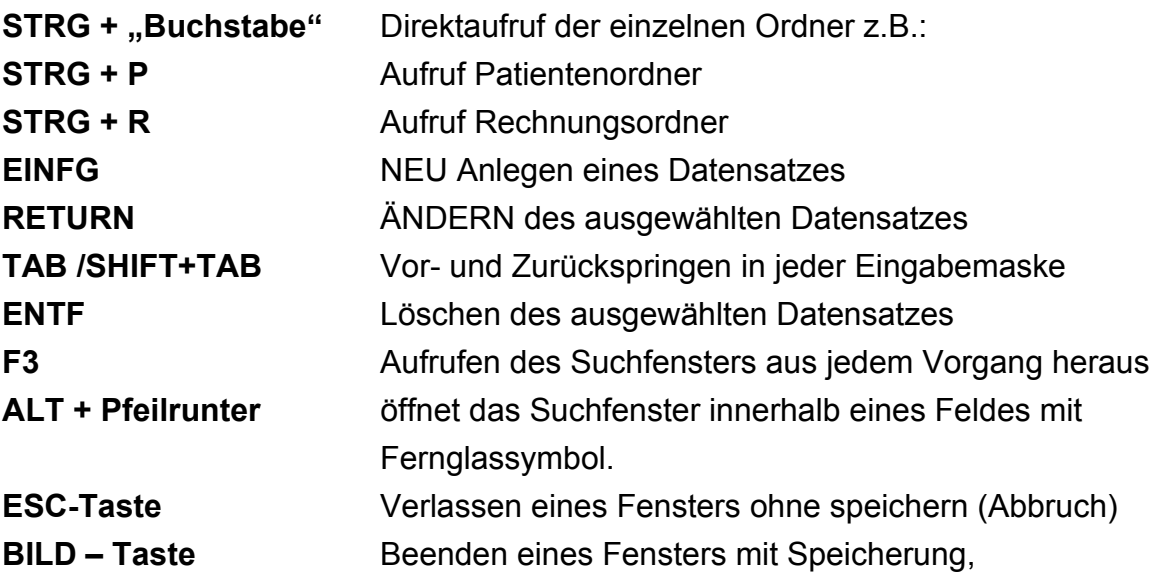

Bitte, unbedingt das beiliegende Dokument ,Tastenkombination' verwenden. Am besten sollte zu Beginn der Arbeit mit der Windowsversion, jeder Mitarbeiter ein

Exemplar erhalten. Nur so werden die Tastenkombinationen erlernt und eingeübt.

#### <span id="page-18-1"></span>**2.8.Bildschirmausdruck (Print Screen)**

Hauptsächlich um Probleme zu melden ist es manchmal notwendig einen Bildschirmausdruck zu erzeugen und unserer Hotline zukommen zu lassen.

#### **Bildschirmausdrucke werden wie folgt erzeugt:**

- Rufen Sie den Bildschirm auf, den Sie drucken möchten
- Betätigen Sie die Taste **DRUCK** (rechts neben den Funktionstasten) oder **ALT+DRUCK**
- Nun ist die aktive Bildschirmseite im Zwischenspeicher gepuffert
- Der Zwischenspeicher kann in jedes Edit-Programm, also z.B. Word, mit Einfügen hineinkopiert werden (Bei Word z.B.: **rechte Maustaste + Einfügen** oder Tastenkombination **Strg+V** oder die Einfüge-Funktion in der Menüleiste nutzen.).
- Ein Winword-Dokument kann dann einfach ausgedruckt und zugefaxt oder direkt per Email zum Hotlinefax versendet werden.

#### <span id="page-18-0"></span>**2.9.Das Ordner / Karteikarten Prinzip**

Unsere Software ist an einem klassischen Ordnersystem angelehnt, d.h. es gibt wie in einem Büro für jeden Vorgang einen separaten **Ordner** und dieser ist wiederum in einzelne **Karteikarten** mit Informationen untergliedert. Alle Ordner bzw. Karteikarten weisen stets einen gleichen Aufbau/Aussehen auf und sind im Hintergrund miteinander verbunden(verlinkt).Unter der Menüleiste finden wir immer die Bedienleiste, welche uns stets über die zur Verfügung stehenden Funktionen informiert.

D.h. haben Sie sich mit der Bedienung eines Ordners vertraut gemacht hat, so ist das Arbeiten mit allen anderen Ordnern meist sehr ähnlich und dadurch einfach.

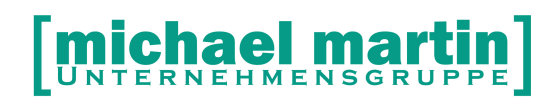

#### **mmOrthosoft® Ordnersystem**

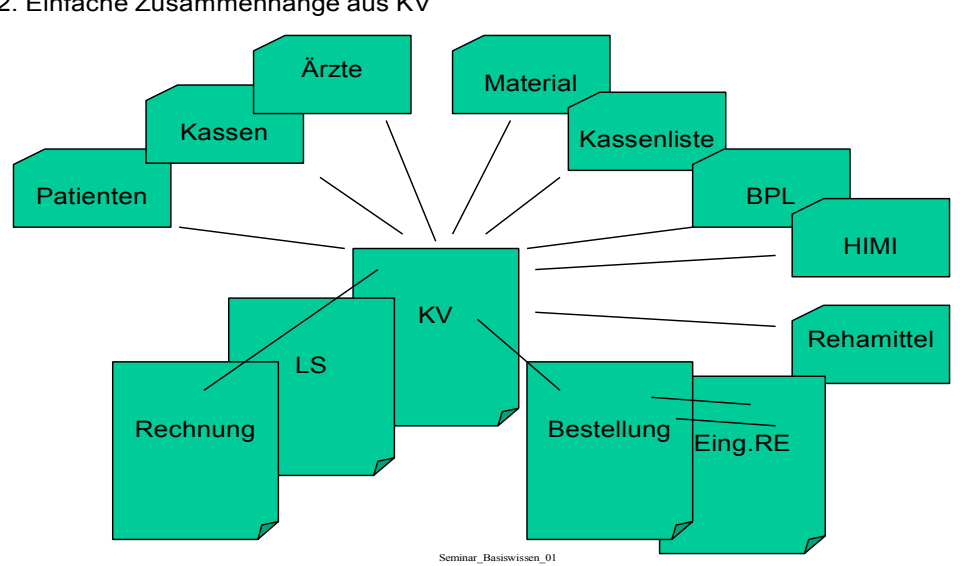

2. Einfache Zusammenhänge aus KV

#### **HINWEIS:**

**Nachfolgend werden wir anhand des Patientenordners ausführlich die grundsätzliche Funktionalität der Adressverwaltung beschreiben. Da fast alle Funktionen und Abläufe in der Patientenverwaltung 1:1 auf die Krankenkassenverwaltung, Ärzteverwaltung, Lieferantenverwaltung, Auftraggeber und Vertriebsadressenverwaltung übertragbar ist, werden dort jeweils nur noch die Abweichenden Funktionen beschrieben**.

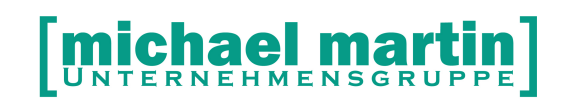

26 06227-8383-83

Fax: 06227-8383-99

## <span id="page-20-1"></span>**3. Die Patientenverwaltung**

Einer der wichtigste Ordner in mmOrthosoft® ist der Patientenordner. Hier laufen die meisten Inhalte, Historien und Dokumentationen zusammen und man hat hier die größte Übersicht über die Patienten. Der Patientenordner wird aus dem Hauptmenü aufgerufen unter:

#### **ADRESSEN -> Patienten**

Wesentlich schneller, da man keine Maus suchen, zielen und mehrmals klicken muss, geht es direkt über die Tastenkombination:

#### **<STRG> + <P>**

#### **HINWEIS:**

**Rechnen Sie die 3 Sekunden Zeitersparnis pro Aufruf hoch auf ein ganzes Jahr, dann erkennen Sie den großen Vorteil dieser Methode**

#### <span id="page-20-0"></span>**3.1.Aufbau der Maske**

Alle Ordner zeigen uns stets den gleichen Aufbau und orientieren sich an einem klassischen **Karteikartensystem.**

- Die oberste Zeile gibt an, in welchem Programmteil man sich befindet. (Patienten, Krankenkassen usw.)
- In der darunter liegenden Zeile liegt die Funktionsleiste die uns über die zur Verfügung stehenden Funktionen informiert. Die ersten Funktionen sind stets gleich angeordnet (**NEU/ ÄNDERN/ LÖSCHEN/ DRUCKEN**) Die weiteren Funktionen variieren je nach Ordner. Zu den einzelnen Funktionen später mehr.
- Die linke Spalte enthält die Sortierung wie eine Art Hängeregister und darüber eine Schnellsuchfunktion. Hier kann gezielt nach dem Suchbegriff gesucht werden. Je nach Maske sind die Suchbegriffe unterschiedlich (bei Adressen wird nach Kurznamen gesucht, bei Dokumenten und Artikeln nach der Nummer).
- Unten rechts befindet sich die Historie. Sie zeigt alle zugehörigen Belege des Patienten an.

Mitte rechts befindet sich die eigentliche Karteikarte mit den wichtigsten Informationen zu dem Patienten. Die Patientenkarteikarte ist wiederum in mehrere Karteikarten-Reiter unterteilt. Damit werden die Daten in einzelne Gruppen gegliedert:

- ➢ **Reiter 1** Kartei Übersicht mit den wichtigsten Einträgen
- ➢ **Reiter 2** Eingabemaske (z.B. Adressdaten)
- ➢ **Reiter 3** Eingabemaske (z.B. Arbeitgeber, Pflegestufe)
- ➢ **Reiter 4** Eingabemaske (z.B. Preisgruppen, Mahnstatus)
- ➢ **Reiter 5Schlüssel** Hinterlegen von Werbeschlüsseln
- ➢ **Reiter 6Memo** Hinterlegen von Notizen und Telefonzettel
- ➢ **Reiter 7Partner** Hinterlegen aller Ansprechpartner
- ➢ **Reiter 8Konto** Anlegen eines Kundenkontos
- ➢ **Reiter 9Anlagen** Hinterlegen von Bildern, Dokumenten und Scans
- ➢ **Reiter DSGVO:** Scannen und Verwalten der Datenschutzerklärungen

#### **TIPP:**

Die unterstrichenen Zahlen ermöglichen einen schnellen Wechsel zwischen den einzelnen Karteikarten über **ALT+Zahl**

Die Karteikartenreiter können entweder mit der Maus oder mit der

Tastenkombinationen **ALT +?** (Beispiel: **ALT + 9** = **Anlagen**) aufgerufen werden.

#### **TIPP:**

Ist auf der Übersicht eine Eingabe unterstrichen sind die Daten verlinkt und es kann durch anklicken direkt auf diese Karteikarte gesprungen werden z.B. auf: Krankenkasse, Arzt, Email, Telefonnummer, Rezept, KV usw.

#### <span id="page-21-0"></span>**3.2. Die Funktionsleiste**

Die Funktionsleiste ist das Zentrale Steuer- oder Bedienelement jedes Ordners und befindet sich im oberen Bereich einer Karteikarte. Beim Patient enthält sie folgende Funktionen:

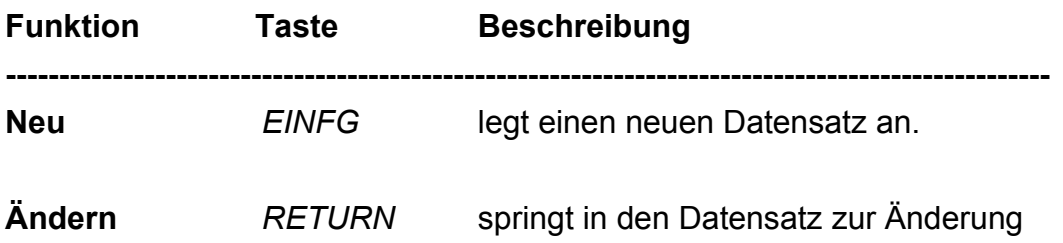

# [michael martin]

**28 06227-8383-83 Fax: 06227-8383-99** 

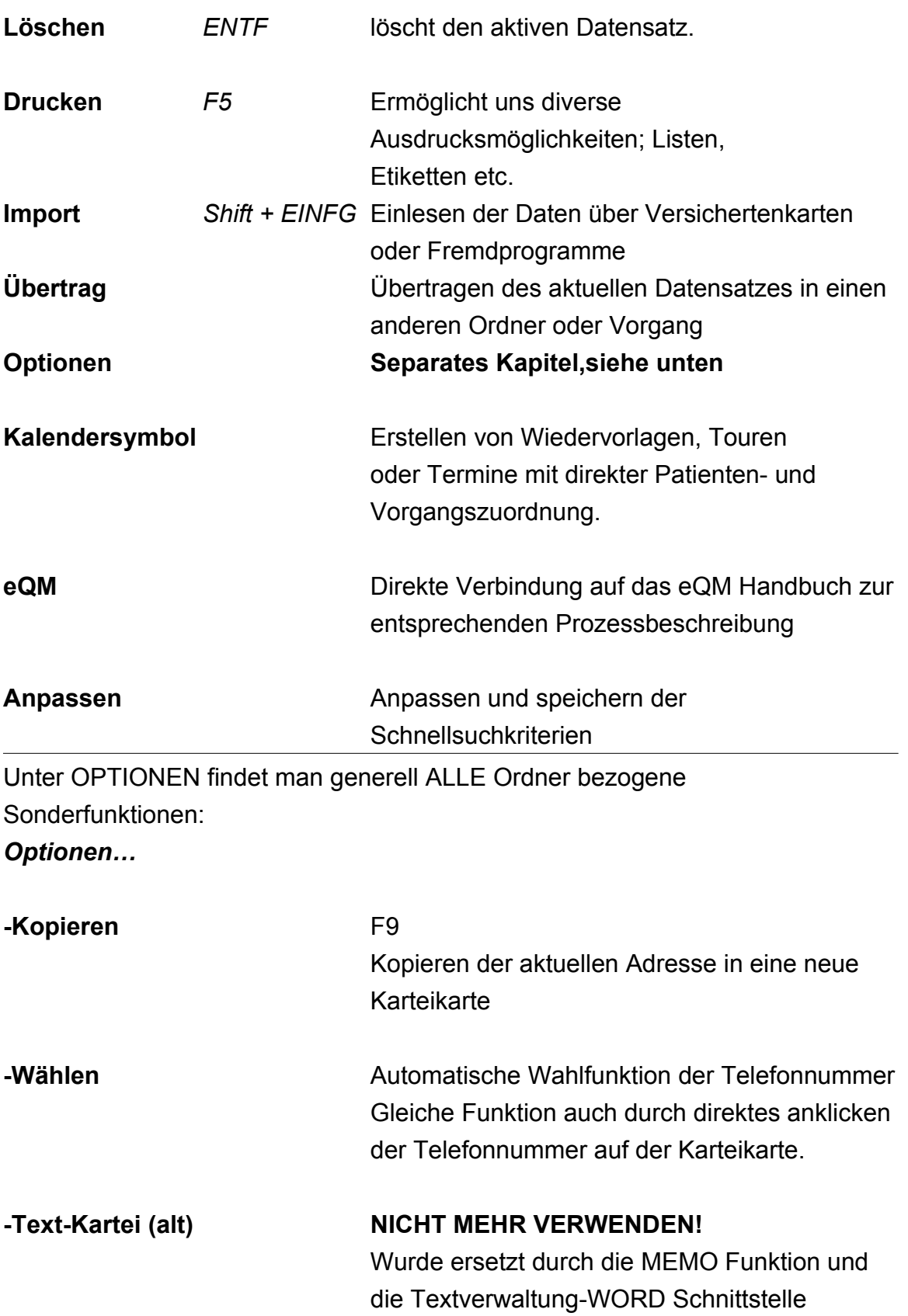

# [michael martin]

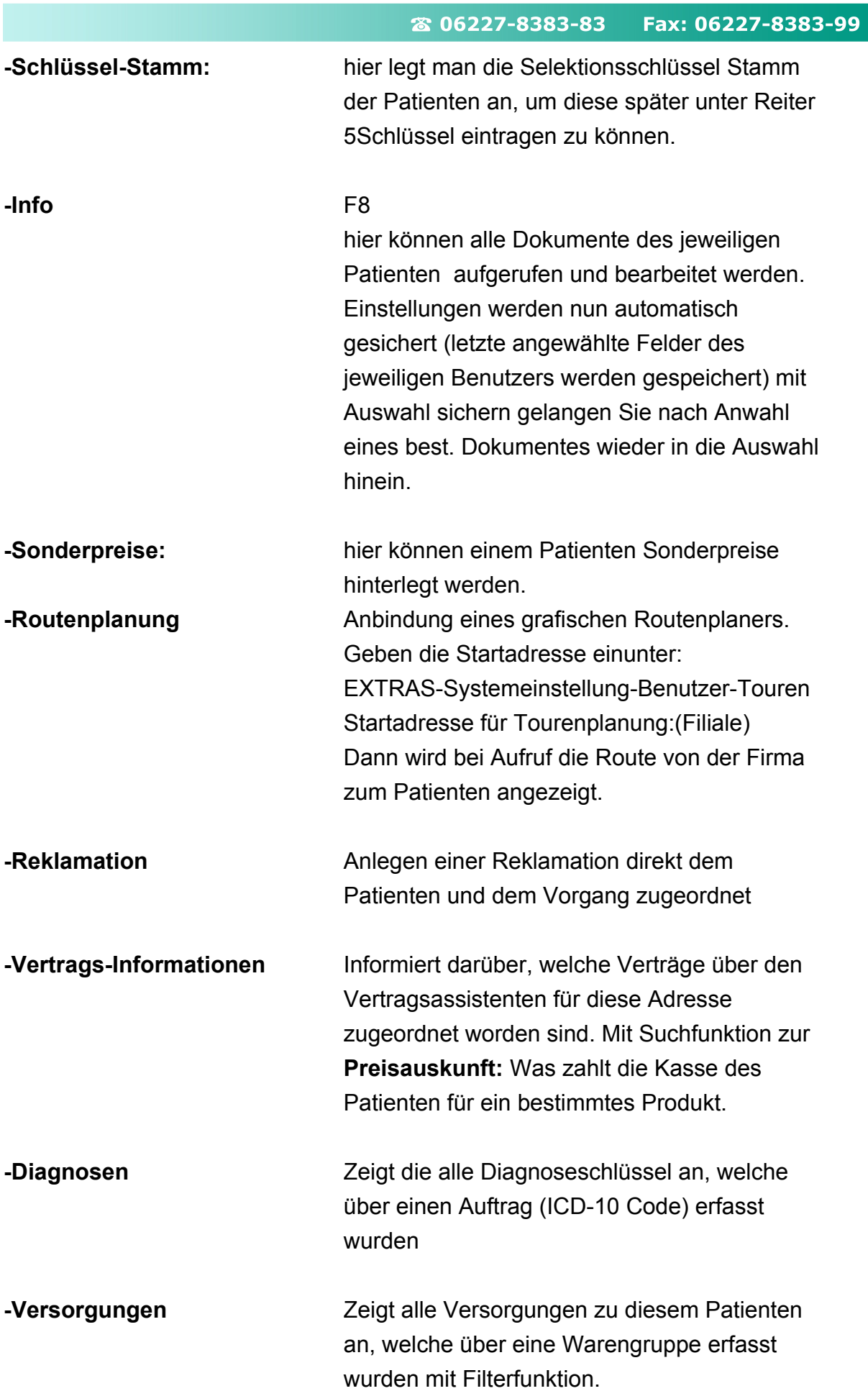

# **Michael martin**

26 06227-8383-83 Fax: 06227-8383-99

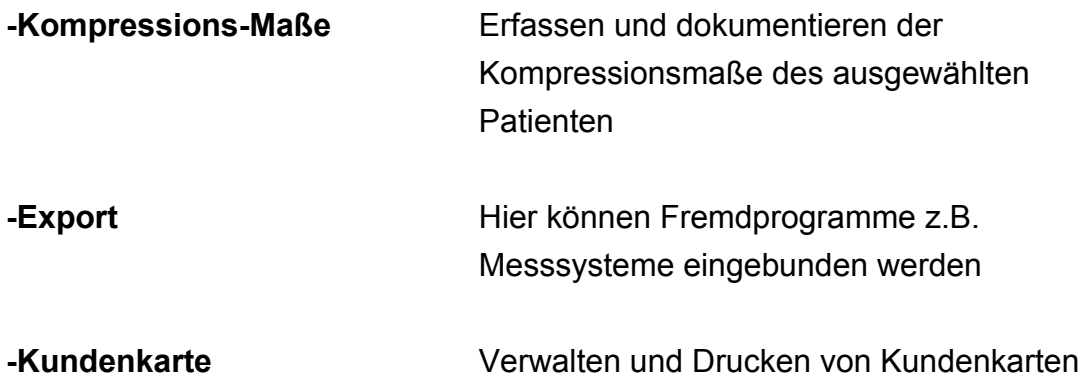

#### <span id="page-24-0"></span>**3.3.Die Schnellsuche**

Eine wichtige Funktion innerhalb jeden Ordners ist die Suchfunktion Je nach Programmteil (Adressen, Artikel, Dokumente) gibt es unterschiedliche Suchbegriffe und Suchfilter

Die Suchfunktion unterteilt sich in zwei Bereiche:

Die Schnellsuche über die Direkteingabe

Die erweiterte Suche durch anklicken des Fernglases bzw F3

Nach dem Öffnen eines Adressordners können in der Schnellsuche unterhalb der Funktionsleiste direkt Suchbegriffe eingegeben werden.

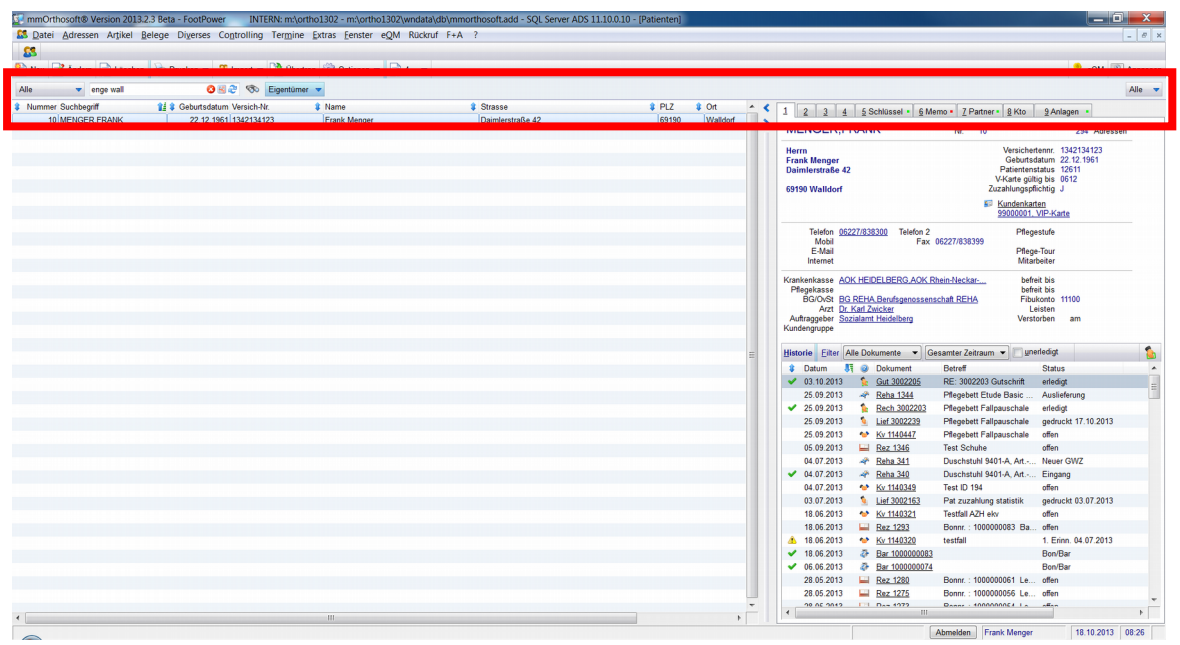

Vor der Eingabe des Suchbegriffes können Suchfilter gesetzt werden

# [michael martin]

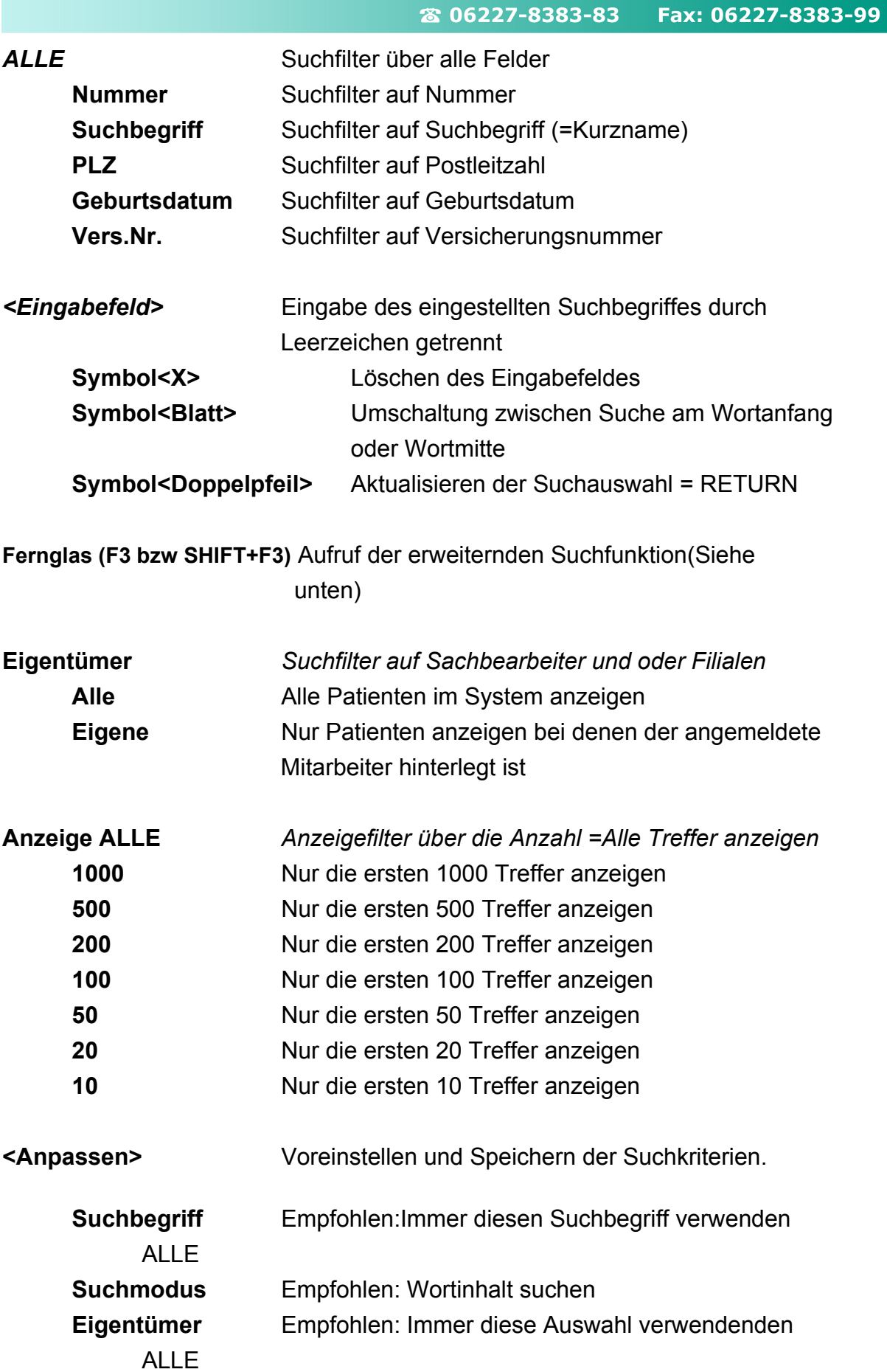

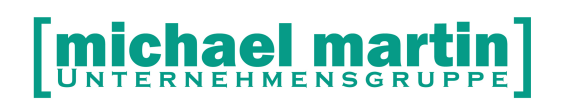

#### <span id="page-26-0"></span>**3.3.1. Sortieren der Suchergebnisse**

Die Angezeigten Suchergebnisse können durch einmaliges **anklicken der Überschrift** der Ergebnistabelle aufsteigend sortiert werden und durch nochmaliges anklicken der Überschriften absteigend sortiert werden.

#### <span id="page-26-2"></span>**3.3.2. Weitersuchen innerhalb einer Trefferliste**

Sie haben einen Suchlauf gestartet der mehrere Ergebnisse geliefert hat. Nun kann man durch anklicken mit der **rechten Maustaste** eines Ergebnisfeldes, z.B. auf den Ort, diesen sofort als Suchkriterium für einen weiteren Suchlauf einsetzten.

#### <span id="page-26-1"></span>**3.4. Die Erweiterte Suchfunktion "Fernglas" bzw. F3**

In der erweiterten Suchfunktion kann man noch detaillierter die Datenbanken Durchsuchen. Je nach Einstellung kommt durch anklicken der Lupe bzw drücken der F3-Taste in die neue, auf SQL Statements basierende Suche und über die Tastenkombination SHIFT+F3 erhalten Sie weiterhin die alte Indexsequentielle **Suchroutine.** 

#### **HINWEIS:**

### **Es ist möglich, dass durch die unterschiedlichen Suchtechniken teilweise unterschiedliche Suchergebnisse geliefert werden.**

Da die Weiterentwicklung sich auf Basis des neuen Suchfensters über die SQL Statements fortführen wird werden wir hier auch nur noch das neue Suchfenster beschreiben.

# **Chael martin**

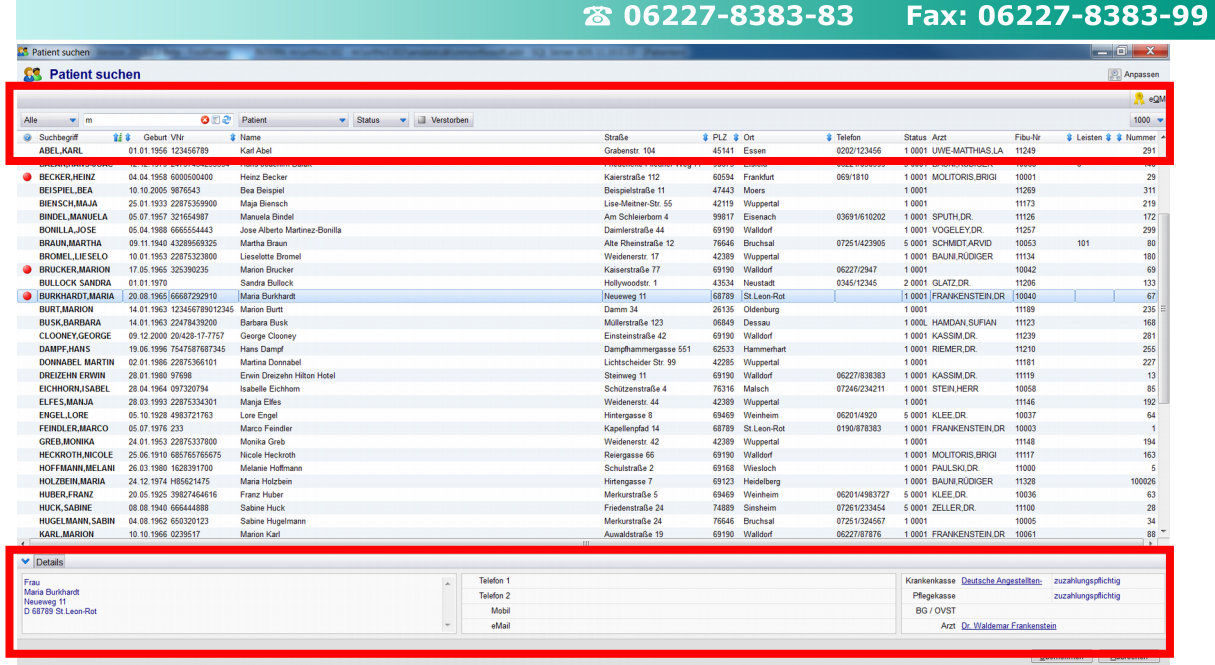

### <span id="page-27-2"></span>**3.4.1. Übersicht**

Im oberen Bereich des Suchfensters finden wir wie gewohnt das Such Eingabefeld und entsprechende Filterkriterien und Einstellmöglichkeiten

Die Überschriften der Suchtabelle können durch einmaliges anklicken aufwärtsund doch nochmaliges anklicken abwärts sortiert werden.

Im Unteren Such Fensterbereich können über die Funktion **DETAILS** zum aktuellen Treffer weitere Details wie die komplette Adresse, zugehörige Krankenkasse und Arzt angezeigt werden

#### <span id="page-27-1"></span>**3.4.2. Verschieben der Spalten in der Suchtabelle**

Die Reihenfolge der Spalten der Suchtabelle können individuell verschoben werden. Durch drücken der

#### **STRG Taste + anklicken der Spaltenüberschrift** mit der linken Maustaste

und verschieben nach links und rechts

#### <span id="page-27-0"></span>**3.4.3. Such Filter**

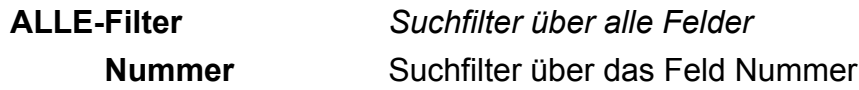

# **[michael martin]**

#### 26 06227-8383-83 Fax: 06227-8383-99

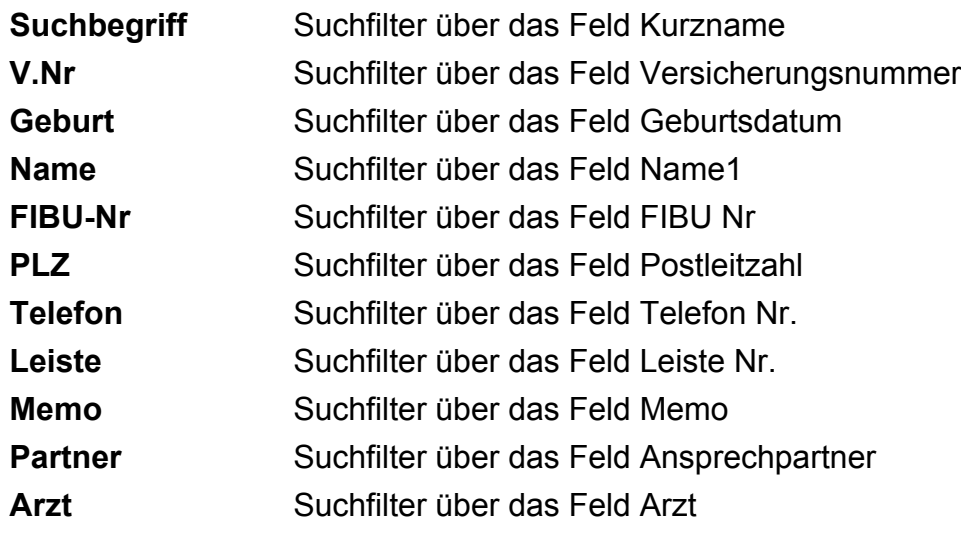

#### **<Eingabefeld> Eingabe eines oder mehrerer Suchbegriffe**

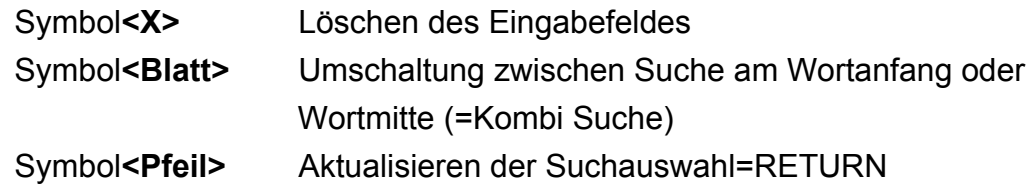

#### **PATIENT-Filter**

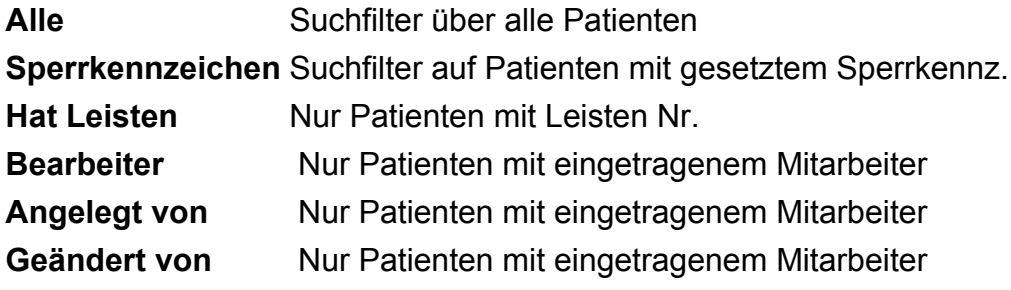

#### **STATUS-Filter**

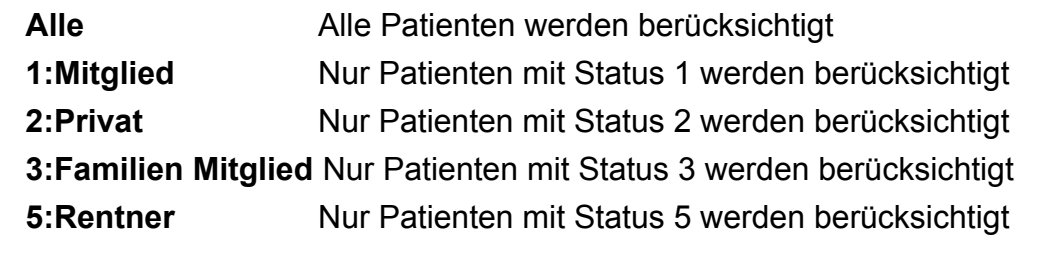

- **[x] Verstorben** Wenn nicht gesetzt werden verstorbene ausgeblendet (Standard) Wenn gesetzt werden verstorbene eingeblendet.
- **ALLE-Anzeigefilter** Anzeigefilter über die Anzahl =Alle Treffer anzeigen **1000** Nur die ersten 1000 Treffer anzeigen

# **Michael martin**

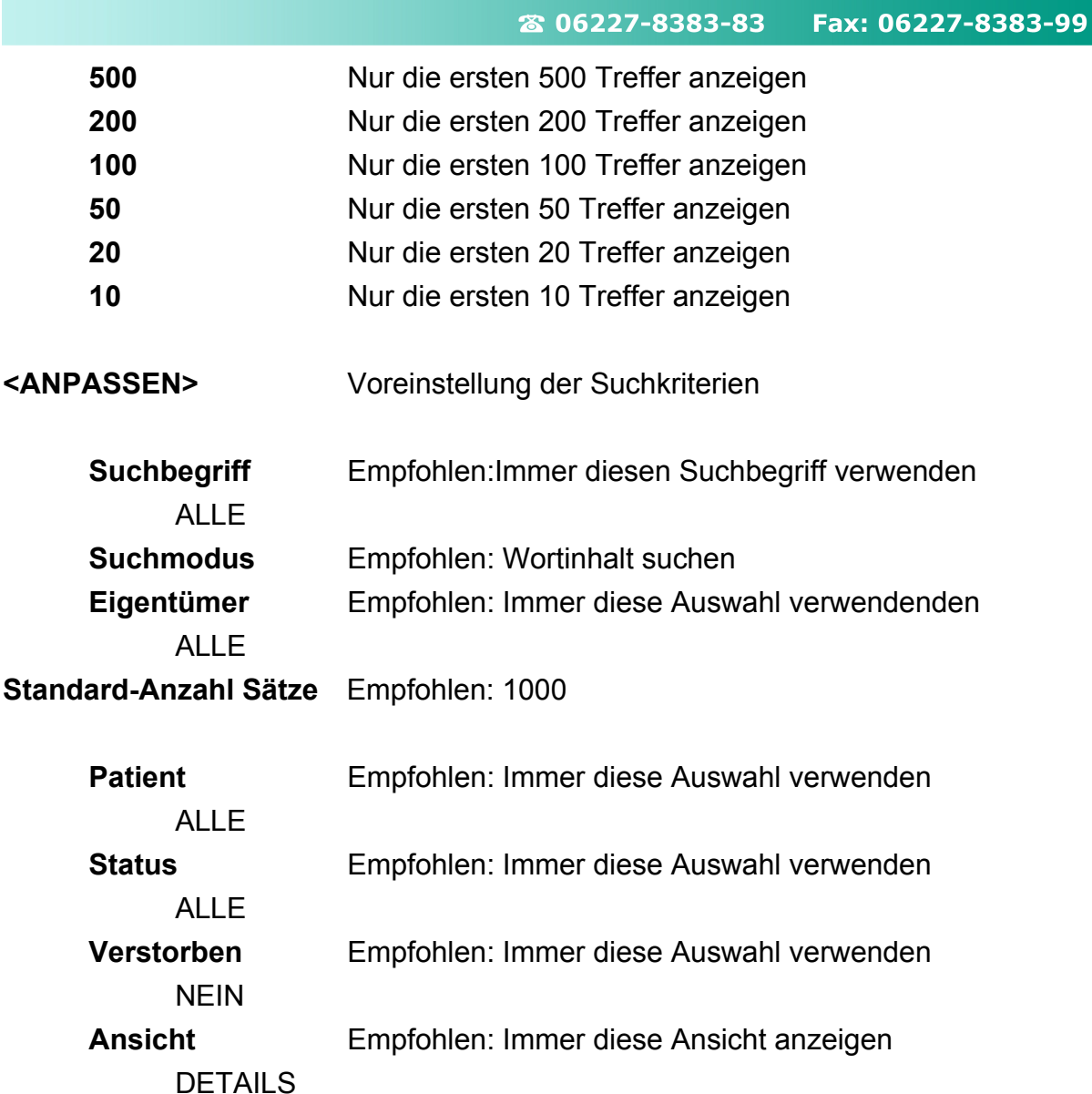

<**Sichern>** Sichern der Vorgaben

### <span id="page-29-1"></span>**3.4.4. Weitersuchen innerhalb einer Trefferliste**

Sie haben einen Suchlauf gestartet der mehrere Ergebnisse geliefert hat. Nun kann man durch anklicken mit der:

#### **rechten Maustaste**

auf ein Ergebnisfeld, z.B. auf den Ort, diesen sofort als Suchkriterium für einen weiteren Suchlauf einsetzten.

### <span id="page-29-0"></span>**3.4.5. Weitere Tasten innerhalb des Suchfensters:**

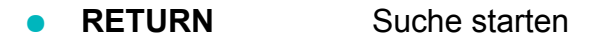

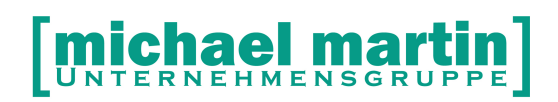

- **ALT + Entf** Entfernt die Eingabe eines Datenfeldes
- **STRG + Bild runter** gelangen Sie an das Ende der Auflistung.
- **STRG + Bild hoch** gelangen Sie an den Anfang der Auflistung.

#### <span id="page-30-2"></span>**3.5.Datums Felder / Kalendersymbol**

● Überall, wo Datumsfelder einzugeben sind, ist rechts daneben ein kleiner Kalender hinterlegt, einfach mit Klick auf Kalendersymbol anwählen:

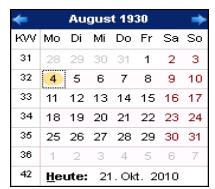

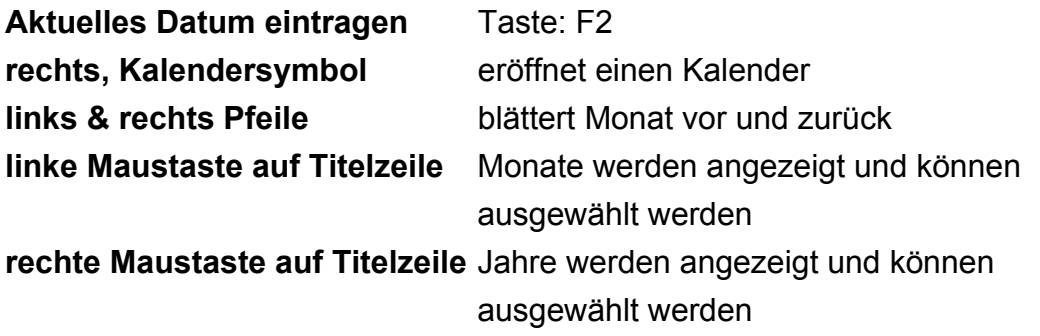

#### **An der Seite werden die Kalenderwochen angezeigt.**

#### <span id="page-30-1"></span>**3.6.Tasten: RETURN <-> TAB Taste**

Es sollte darauf geachtet werden, innerhalb der Eingabemasken nicht mit der Return-Taste zu arbeiten, sondern die Tab-Taste zu benutzen, um von Feld zu Feld zu gelangen.

Die **TAB-Taste** ist die von Windows® vorbelegte Taste, sodass mit der TAB - Rücktaste (Großschreibtaste + TAB-Taste) auf die vorherliegenden Felder zurückgesprungen werden kann.

Die **RETURN** Taste hat unter **WINDOWS®** eigentlich die Funktion: Datenfreigabe oder OK.

#### <span id="page-30-0"></span>**3.7.Sonstiges**

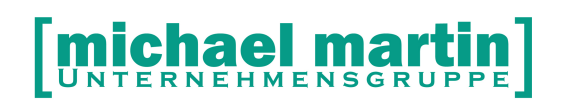

- nicht-aktive Funktionen werden blass dargestellt, d.h. diese können nicht aufgerufen werden,
- Eingabefelder sind hell, um sie besser erkennen zu können,
- gefüllte Memo, Schlüssel, Partner, und Anlagen-Karteikartenreiter werden mit einem grünen Punkt versehen, damit man erkennt: hier wurde etwas eingetragen.

### <span id="page-31-0"></span>**3.8.Übungen**

Versuchen Sie parallel zu den Beschreibungen die einzelnen Funktionen auch gleich direkt selbst anzuwenden. Führen Sie unmittelbar eigene praktische Übungen in Ihrem eigenen mmOrthosoft® durch.

Wir empfehlen generell sich nicht lange mit der Eingabe von Testdaten oder Mustermännern zu befassen. Besser ist es parallel zu den einzelnen Kapiteln immer ein paar "richtige" Rezepte bereitzulegen und als Übung aus den Daten der Rezepte gleich "reale" Patienten, "reale" Krankenkassen, "reale" Ärzte usw. zu erfassen die im späteren Verlauf auch gleich verwendet werden können.

Es hat sich gezeigt, dass der Lernerfolg bei der Eingabe von realen Daten viel höher ist wie bei sogenannte "Dummy" Daten.

Wie wünschen dabei viel Erfolg!

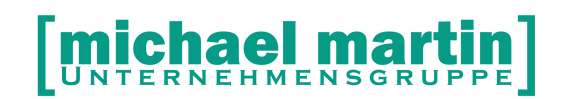

26 06227-8383-83

Fax: 06227-8383-99

# <span id="page-32-1"></span>**4. Die Bedienfunktionen**

### <span id="page-32-0"></span>**4.1. Neuanlegen (Taste: <Einfg>)**

Wird die Funktion Neuanlegen gewählt - entweder mit der Maus oder der Einfg-Taste - so legt das System eine neue, leere Karteikarte an die nun ausgefüllt werden kann. Füllen Sie die Felder unbedingt in der Reihenfolge wie das Programm sie abfragt und benutzen Sie zum weiterspringen die TAB Taste. Wir empfehlen folgende Eingabereihenfolge zu beachten da manche Felder voneinander abhängig sind:

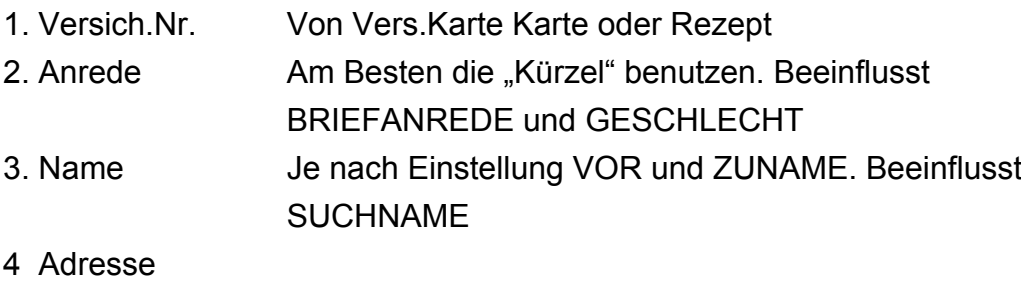

- 5.Geb.Datum
- 6. Patientenstatus/Stichprobe
- 7.Geschlecht

### **Es sollten immer alle Felder ausgefüllt werden. Die Erfahrung hat gezeigt, dass Felder die nicht bei der Erstanlage gefüllt werden meist immer fehlen und hinterher mit viel Mehraufwand nachgetragen werden müssen.**

Alle Felder welche innerhalb der Datenerfassung eine LUPE haben sind keine Eingabefelder sondern Suchfelder. D.h. in diesen Feldern werden die Daten nicht manuell eingetippt sondern aus anderen Ordnern herausgesucht und komplett eingesetzt (Baukastenprinzip). Beim Patienten sind es die Felder:

- **GKV** Heraussuchen der Gesetzlichen Krankenkasse aus dem Ordner Krankenkassen. Direkteingabe der IK Nummer möglich
- **PV** Heraussuchen der Pflegekasse oder einer weiteren Krankenkasse aus dem Ordner Krankenkassen
- **BG/OVST** Heraussuchen einer BG oder einer weiteren Krankenkasse aus dem Ordner Krankenkassen

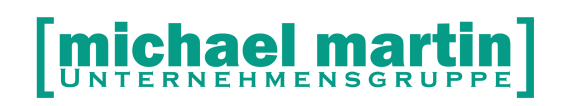

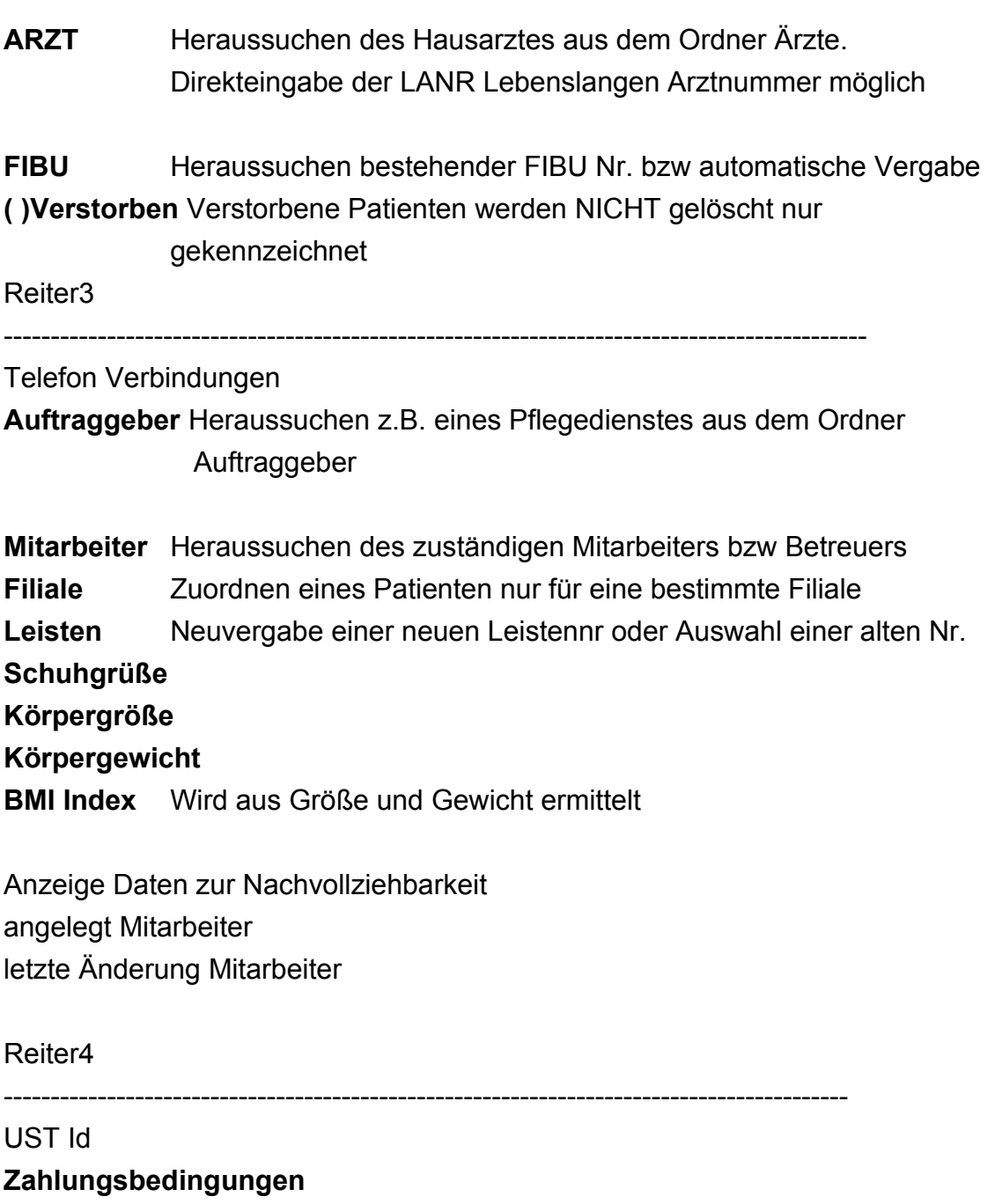

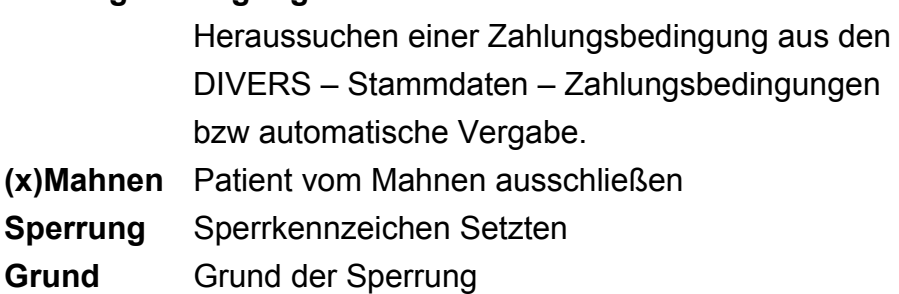

Bankverbindung

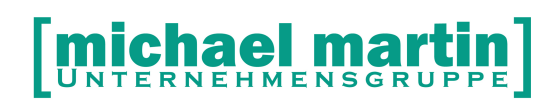

Wurden alle Eingaben gemacht, so speichert man diese mit **<ÜBERNEHMEN> (**Bild nach-unten-Taste)

### <span id="page-34-1"></span>**4.2. Ändern (Taste: <Return>)**

Wird die Funktion Ändern gewählt – kann man wie beim Neuanlegen mit der TAB-Taste von Feld zu Feld springen, bzw. in solchen Fällen auch mit der Maus gezielt in das zu ändernde Feld springen.

Anschließend speichern wir auch hier unsere Änderung mit <**ÜBERNEHMEN>** 

### <span id="page-34-0"></span>**4.3. Löschen (Taste: <Entf>)**

Soll ein Datensatz, z.B. eine komplette Adresse gelöscht werden, so wird die Löschen-Funktion angewählt (oder Entf-Taste). Nach einer 2 Fachen Abfrage wird der Datensatz unwiderruflich gelöscht. Diese Funktion ist mit Vorsicht zu benutzen!

#### **EMPFEHLUNG:**

### **Wir empfehlen die Löschfunktion im Tagesgeschäft generell über die Zugriffsrechte zu deaktivieren und nur dem MASTER zuzulassen.**

Aus diesem Grunde, sollte nicht unbedingt vorschnell "GELÖSCHT" werden, sondern mit den zur Verfügung stehenden Funktionen gearbeitet werden:

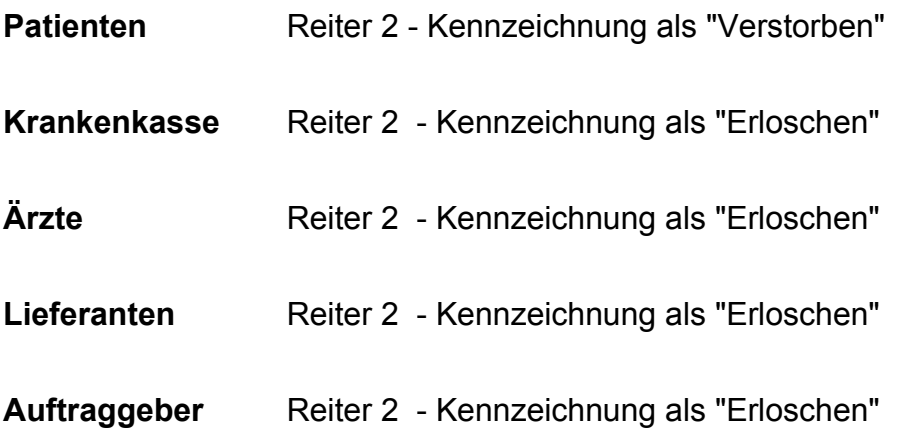

Als verstorben/erloschen/ausgeschieden gekennzeichnete Adressen werden uns nicht mehr z.B. bei einer Selektion angezeigt, jedoch bleiben so die bereits bestehenden Verknüpfungen mit Vorgängen/Belege erhalten und bleiben stets nachvollziehbar.

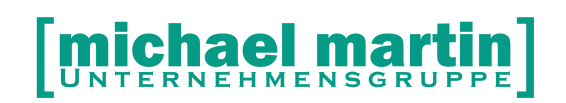

#### <span id="page-35-2"></span>**4.4.Drucken**

Unter der Funktion **DRUCKEN** finden wir unter anderem die Selektionsmöglichkeiten und weitere Druckmöglichkeiten sowie Formulare zu dem jeweiligen Patienten.

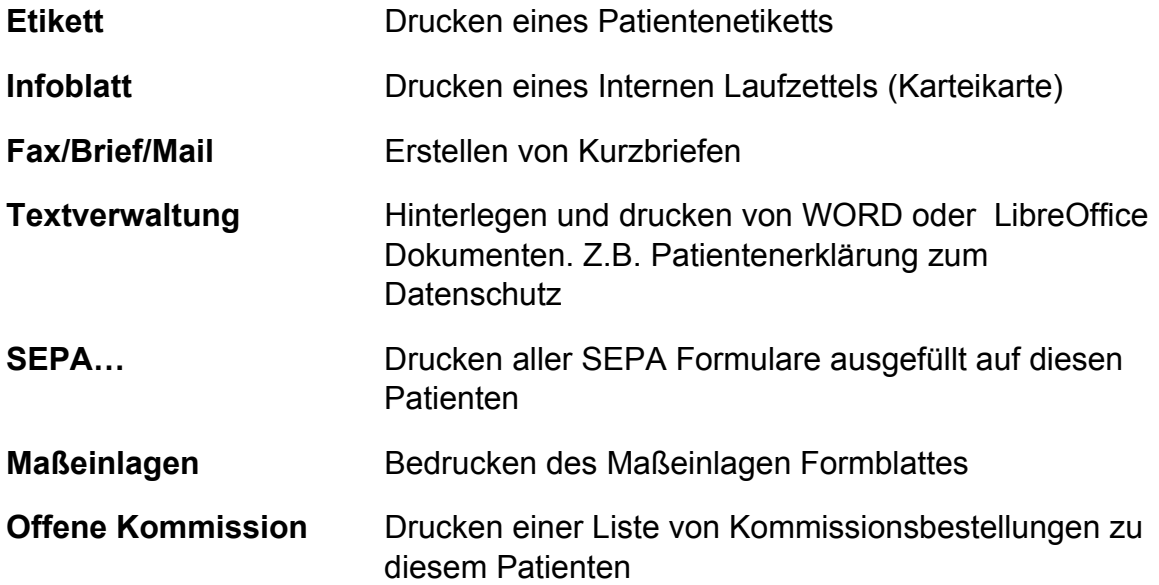

#### <span id="page-35-1"></span>**4.4.1. Drucken->Selektion**

Hier können die Patienten nach verschiedenen Filtern und Sortierkriterien gelistet, als Exceltabellen ausgegeben, Etiketten bedruckt, oder Serienbriefe über die Textverwaltung erstellt werden. Gehen Sie die einzelnen Reiter der Reihe nach durch und setzten die entsprechenden Filter ein.

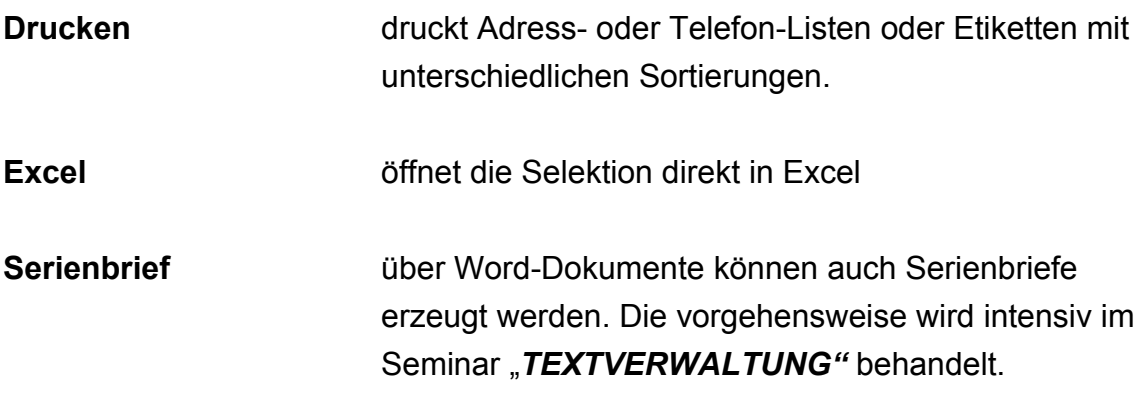

#### <span id="page-35-0"></span>**4.5.Import von Versicherten Karten**

Die Datenimportfunktion kann von verschiedener Hardware und Programmen genutzt werden. Die wichtigste Funktion ist das einlesen der Versicherten Karte

# **MIChael Mart**

#### 26 06227-8383-83 Fax: 06227-8383-99

über die KV Karten Tastatur und die mobilen Kartenlesegeräte. Voraussetzung ist, dass die entsprechende Hardware, Treiber und Programme ordnungsgemäß installiert sind. Fragen Sie hierzu Ihren Hardwarepartner und schauen in der F1-Hilfe->F+A Datenbank unter dem Stichwort "Installation" nach den Installationsanleitungen.

Ist die Versichertenkarten-Tastatur ordnungsgemäß installiert wählt man den Punkt

### **IMPORT->KV-Karten-Tastatur <SHIFT> + <EINF>**

Und schiebt die Versichertenkarte in die Vorrichtung. Die Daten werden übernommen und geprüft.

### <span id="page-36-3"></span>**4.6.Übertrag**

Mit dieser Funktion kann man aus der Patientenadresse heraus direkt einen Vorgang im Kostenvoranschlag-, Lieferschein oder Rezeptordner anlegen und dort weiter bearbeiten. (Siehe Handbuch Belegwesen)

#### <span id="page-36-2"></span>**4.7.Kalendersymbol (Wiedervorlage, Tour, Termin, SMS )**

Das Kalendersymbol dient dazu die aktuelle Karteikarte an einem bestimmten Termin auf Ihrem Tagesplaner wieder vorzulegen, einen direkten Termin mit Verknüpfung zu dem Vorgang anzulegen, einer Tour zuzuordnen oder sogar eine SMS an den Patienten, z.B. zur Terminbestätigung, zu senden.

### **Details zur Termin und Aufgabenverwaltung entnehmen Sie dem Seminarhandbuch: Termin Aufgaben Tourenplanung**

#### <span id="page-36-1"></span>**4.8.eQM**

Haben Sie Ihr QM Handbuch in elektronischer Form in mmOrthosoft® hinterlegt, kann über die eQM Funktion von dieser Programmstelle ein LINK auf das Handbuch gesetzt werden. So ist man in der Lage das QM Handbuch, indem oft Prozesse genauer beschrieben sind in den Tagesablauf zu integrieren.

#### <span id="page-36-0"></span>**4.9.Optionen**

Unter **OPTIONEN** werden alle Zusatzfunktionen die über die Standardbedienungen wie **NEU ÄNDEN LÖSCHEN** hinaus gehen und für jeden Ordner unterschiedlich sein können hinterlegt. Wenn man sich die Frage Stellt:

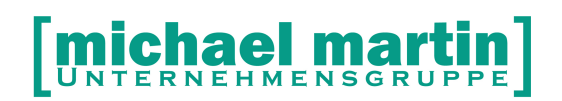

Wo war das nochmal? Oder: Wo finde ich die Funktion? Wird man in der Regel in jedem Ordner unter **OPTIONEN** fündig.

#### <span id="page-37-3"></span>**4.10. Option->Kopieren <F9>**

Die Kopierfunktion kann in jedem Ordner über

#### **OPTION->Kopieren (F9)**

aufgerufen werden. Damit wird die aktuelle Karteikarte 1:1 kopiert und eine neue Karteikarte angelegt. Diese Funktion kann bei den Patienten hilfreich sein wenn eine ganze Familie einzeln erfasst werden soll und nach dem Kopieren nur der Vorname und Geburtsdatum abgeändert werden muss.

#### <span id="page-37-2"></span>**4.11. Option->Wählen**

Telefonwahlfunktion sofern Ihr PC technisch mit Ihrer Telefonanlage verbunden ist. Die Anwahl der Telefonnummer ist auch durch direktes **doppelklicken** einer Telefonnummer möglich

#### <span id="page-37-1"></span>**4.12. Option->Schlüssel Stamm**

An dieser Stelle werden die sog. Werbeschlüssel verwaltet welche beim Anlegen von Adressen dann zugeordnet werden können. Auch hier können wie gewohnt über **NEU, ÄNDERN LÖSCHEN** beliebig viele Werbeschlüssel angelegt werden wie z $B$ .

- **1** Weihnachtskarte
- **2** Messaktion
- **3** Stammkunde

Usw.

#### <span id="page-37-0"></span>**4.13. Patientenhistorie/Patienteninfo**

Im Patientenordner gibt es zwei Varianten der Beleghistorie. Neben der automatischen Patientenhistorie im unteren Teil des Patientenblattes, gibt es auch die ausführlichere Pat-Info. Diese kann auch ausgedruckt werden.

#### **OPTION – INFO <F8>**

Hier sind sämtliche Daten die über den Patienten erfasst wurden per Selektion abrufbar. Die abhängigen Dokumente werden angezeigt und die Liste kann ausgedruckt werden.

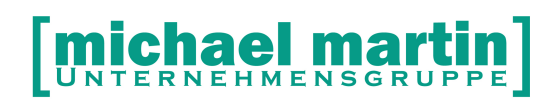

Eine Kurzübersicht der Patienteninformation gibt es auch auf der ersten Seite der Ordner unten rechts in ALLEN Belegen. Die Anzeige kann über die Filterfunktionen angepasst werden.

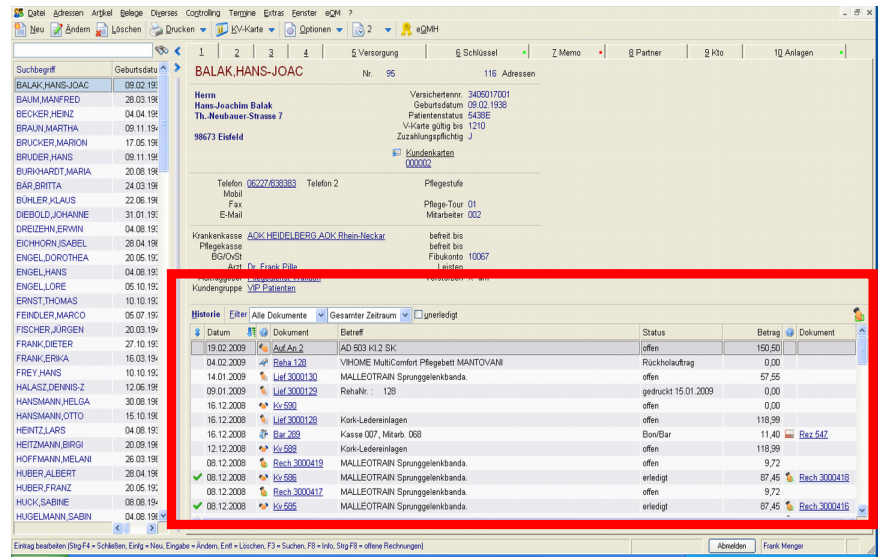

#### <span id="page-38-3"></span>**4.14. Option->Sonderpreise**

Andieser Stelle können zu jeder Adresse Sonderpreise hinterlegt werden, die dann greifen, wenn diese Adresse als Adressat in einem Beleg erscheint. Eine genaue Beschreibung zur Preispflege finden Sie im Handbuch Artikelanlage

#### <span id="page-38-2"></span>**4.15. Option->Routenplanung**

Bei aktivierter Routenplanung und Zugang zum Internet wird hier die Route von der Firma bis zur Adresse des Patienten angezeigt. Dies kann beim Zusammenstellen von Fahrtrouten hilfreich sein. Es wird hierbei je nach Verfügbarkeit auf GOOGLE MAPS® zurückgegriffen

#### <span id="page-38-1"></span>**4.16. Option->Reklamation**

Es gibt viele Arten Reklamationen zu verwalten. Z.B. als einfach als **MEMO** Einträge. Will man Reklamationen aber auswerten und sie **QM** gerecht verwalten muss man den Ordner Reklamtionen benutzen. Details dazu finden Sie im Seminar Handbuch Reklamationen

#### <span id="page-38-0"></span>**4.17. Option->Vertrags-Informationen**

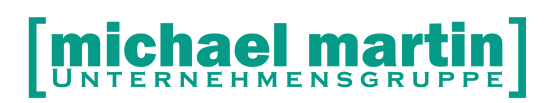

Ist der mmOrthosoft® Vertragsassistent eingerichtet sehen Sie in den Vertrags-Informationen des Patienten sofort welche Verträge für diesen Patienten gültig sind. Die Verträge werden anhand der hinterlegten Krankenkasse ermittelt. Desweiteren können Sie über die Suchfunktion direkt eine Preisauskunft geben zu der Frage:

Was zahlt meine Kasse für ein bestimmtes Hilfsmittel?

#### <span id="page-39-2"></span>**4.18. Option->Diagnosen**

Wurde bei einem Vorgang zu diesem Patienten eine Diagnose mit einem ICD-10 Code (Diagnoseschlüssel) hinterlegt werden diese Vorgänge hier gelistet und können durchsucht werden.

#### <span id="page-39-1"></span>**4.19.Option->Versorgungen**

Über diese Funktion können alle Versorgungen zu diesem Patienten abgerufen Werden. Voraussetzung für die Auswertung ist eine hinterlegte Warengruppe in den Positionen eines Vorgangs.

Innerhalb dieser Warengruppenauswertung kann nun nach Zeitraum Hilfsmittelnummer oder Artikeln gefiltert werden

AKTUALISIEREN Durchsucht die Versorgungen mit den Eingegebenen **Filterkriterien** 

#### <span id="page-39-0"></span>**4.20. Option->Kompressionsmaße**

Funktionsleiste - unter **OPTIONEN->Kompressions-Maße** können Maße abgelegt werden. Wie schon bekannt wird eine neue Karteikarte geöffnet und wie gewohnt über :

**NEU** Neues Maßblatt anlegen **ÄNDERN** Maßblatt ändern **LÖSCHEN** Maßblatt löschen **DRUCKEN** Maßblatt drucken **ZUM BELEG** Wechsel zur Bestellung/Rechnung

#### **OPTION**

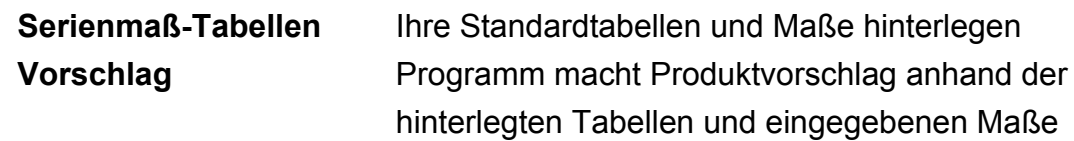

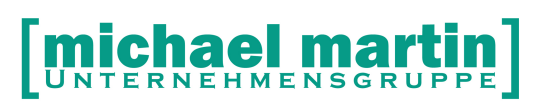

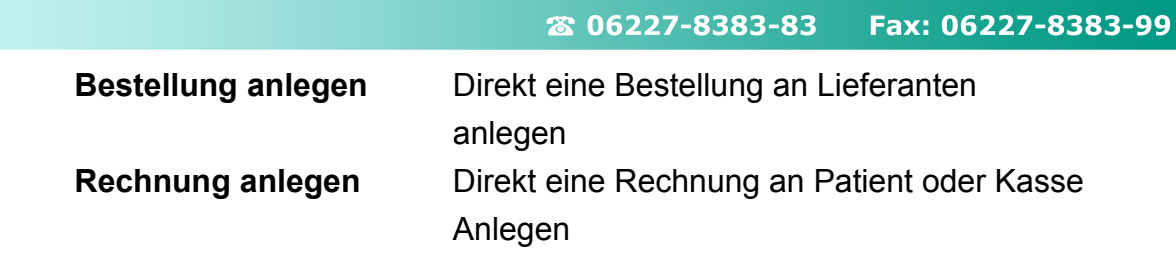

- **Reiter1** Maßtabelle
- **Reiter2** Zusatzinformationen zum Maßblatt wie Datum der Messung Lieferant Bestellnr und Angaben zur Bestellung

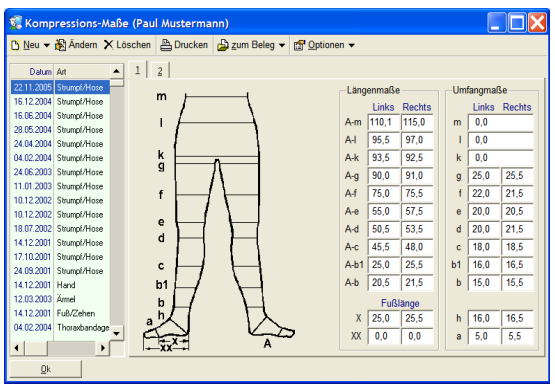

#### <span id="page-40-1"></span>**4.21. Option->Export**

An dieser Stelle können Fremdprogramme wie Meßsysteme zur Fuß druck Messung aufgerufen werden. Der Aufruf und die Programmparameter werden in den Systemeinstellungen unter:

#### **DIVERS->Stammdaten->Adress Export Schnittstellen**

hinterlegt

#### <span id="page-40-0"></span>**4.22. Option->Kundenkarten**

Über diese Funktion können Kundenkarten verwaltet und mit einem speziellen Drucker auf Plastikrohlinge gedruckt werden. Bei Interesse wenden Sie sich hierzu bitte direkt an unsere Vetriebsmitarbeiter

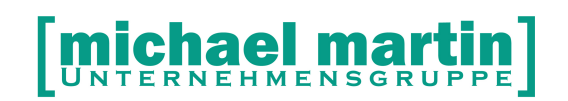

## **5. Die Karteikarten Reiter**

In jedem Ordner ist das Datenblatt bzw die Karteikarte, aus Darstellungsgründen, wiederum in mehrere Karteikarten-Reiter unterteilt. Damit werden die Eingabedaten gruppiert und die einzelnen Bildschirmteile wirken somit nicht zu überladen. Die Reiter können über die Tastenkombination <**ALT> + <NUMMER>** oder mit der Maus angewählt werden Von den Reitern Schlüssel bis Anlage wird über Inhalte durch Anzeige von grünen oder roten Punkte informiert.

 **Grüner Punkt** Daten vorhanden aber alles erledigt **Roter Punkt** Daten vorhanden aber teilweise unerledigt (Memo)

#### <span id="page-41-1"></span>**5.1.Reiter 1**

Auf dem Reiter1 werden in der Regel die wichtigsten Daten aus den Eingaben in der Übersicht zusammengefasst.

#### <span id="page-41-0"></span>**5.2.Reiter 2-4**

Auf den Reitern 2-4 sind die Eingabefelder für die Patientendaten. Die Wichtigsten Daten werden auf der ersten Eingabeseite (Reiter 1) zusammengefasst.

#### <span id="page-41-2"></span>**5.3.Reiter 5 Schlüssel**

Auf dem Reiter5 Schlüssel werden die unter Option->Schlüssel angelegten Werbeschlüssel den Einzelnen Adressen zugeordnet. Wie gewohnt können über **NEU LÖSCHEN** einzelne oder mehrere Schlüssel auf einmal pro Adresse hinterlegt werden. Mehrere Schlüssel können bei der Auswahl mit der **LEERTASTE** markiert werden.

#### <span id="page-41-3"></span>**5.4.Reiter 6 Memo (Notizzettelfunktion)**

Um der Forderung einer umfassenden Dokumentation laut MPG und dem QM gerecht zu werden, müssen nicht nur die anfallenden Belege, sondern auch sonstige Vorgänge wie Erstkontakt, Notizen, Telefonate, Besonderheiten zu dem

## ael UNTERNEHMENSGRUPPE

#### 26 06227-8383-83 Fax: 06227-8383-99

Patienten usw. erfasst werden. Diese Informationen werden Patientenordner auf dem Reiter 6 MEMO dokumentiert.

Bei jedem neuen Memoeintrag wird automatisch das aktuelle Datum, der Mitarbeiter und die aktuelle Uhrzeit hinterlegt. Diese Eingabe kann nachträglich zur Kontrolle nicht mehr geändert werden.

Die Verwaltung des **MEMO** Ordners erfolgt wie gewohnt über die Funktionen: **NEU ÄNDERN LÖSCHEN** usw.

Nachdem ein Memo erfasst worden ist, kann man direkt aus dem Memofenster heraus **(ÜBERTRAG)** eine Aufgabe an Mitarbeiter vergeben und sogar Aufträge, Kostenvoranschläge oder Lieferscheine direkt mit den bereits erfassten Daten anlegen.

Dies eröffnet für Sie die Möglichkeit, auch Mitarbeiter die nicht über alle Vorgänge Bescheid wissen, mit den Kunden die ersten Gespräche zu führen. Ruft ein Kunde an, können diese in der Adressverwaltung erkennen, ob ein Vorgang läuft, bzw. geben einfach die Erläuterungen des Kunden ein. Danach übertragen Sie es in eine Aufgabe an den Mitarbeiter, der die weitere Bearbeitung durchführen soll.

#### <span id="page-42-0"></span>**5.4.1. Memo Funktionen**

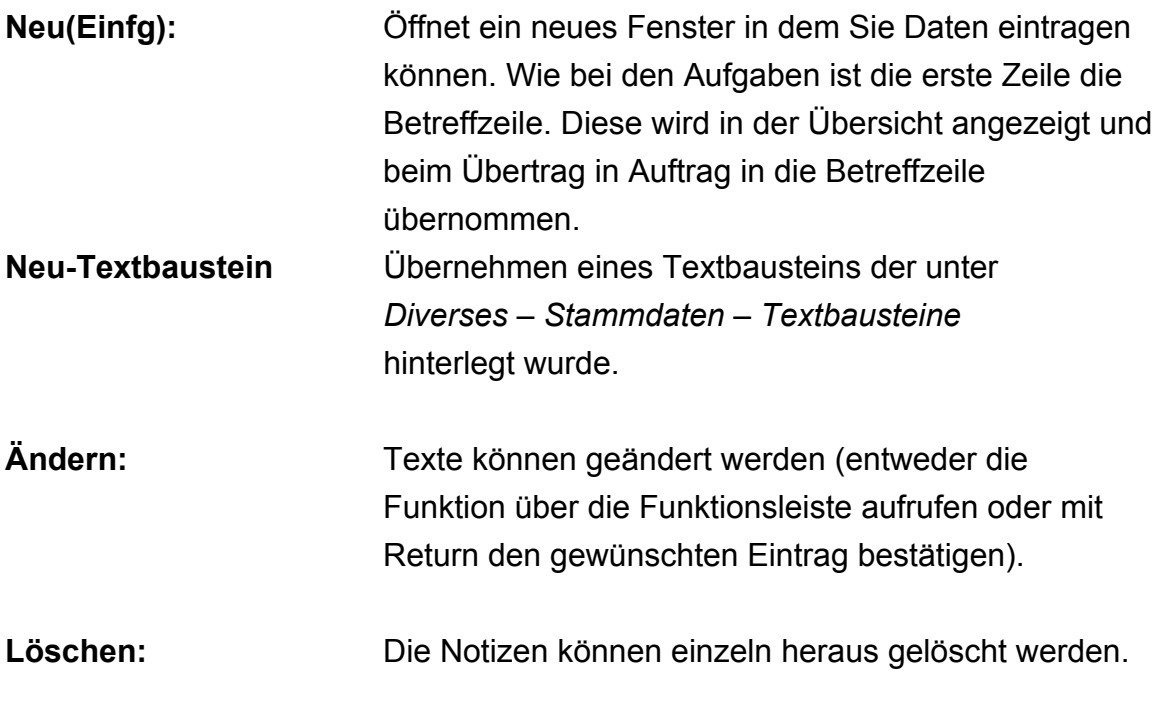

**Suchen (Fernglassymbol):** Es können Eintragungen gesucht werden. Soll nur der aktuelle Adressat durchsucht werden, klicken Sie

# **MIChael martin**

26 06227-8383-83 Fax: 06227-8383-99

dies an, ansonsten werden alle Patienten nach den eingegebenen Vorgaben (Zeitraum, Suchbegriff im Betreff) durchsucht:

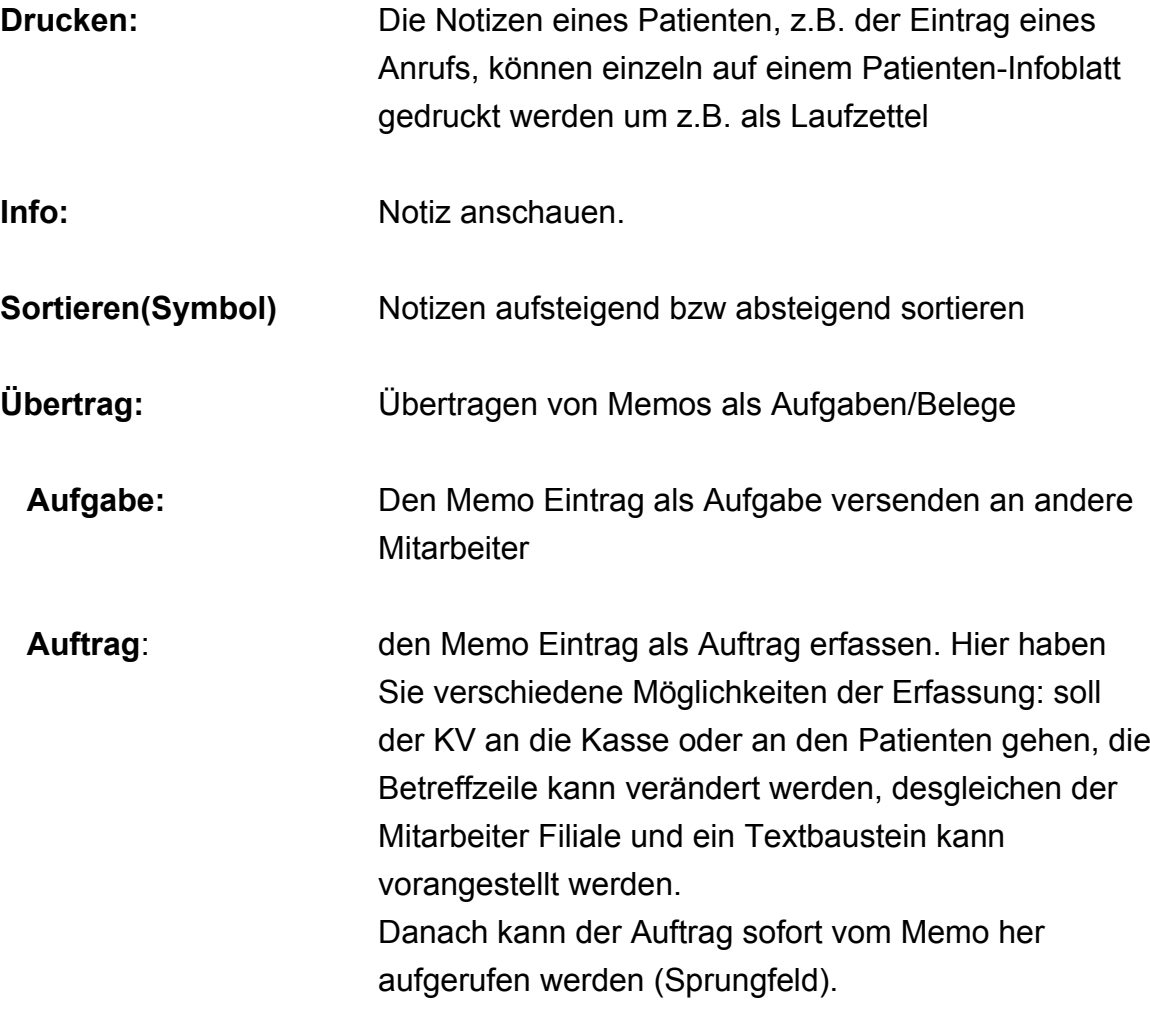

#### <span id="page-43-0"></span>**5.4.2. Auswirkungen auf den Betriebsablauf**

Das Memo kann einen wichtigen Einfluss auf die Organisation Ihres Betriebsablaufes haben und spielt bei der Umsetzung Ihres im QM geforderten Dokumentation eine wichtige Rolle um z.B. neben den Belegen alle Zusatzinformationen wie Kundengespräche, Telefonate, Notizen und Besonderheiten zu den einzelnen Patienten abrufbar zu hinterlegen. Außerdem hat jeder Mitarbeiter sofort Zugriff auf alle Details und es muss z.B. nicht der Sachbearbeiter erst einmal befragt werden. Nun ist es auch möglich, dass die Telefonzentrale mehr Aufgaben übernimmt. Kompetente Mitarbeiter werden nicht ständig aus Ihrer Arbeit gerissen, um

Telefonate zu führen, sondern können Ihre Aufgaben komprimiert erledigen.

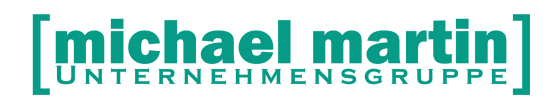

#### <span id="page-44-2"></span>**5.5.Reiter 7 Partner**

Auf Karteikarten-Reiter 7 **Partner** können sämtliche Ansprechpartner wie Familienangehörige, Vormund oder Pfleger zu dieser Adresse hinterlegt werden. Wie gewohnt werden die Partner über folgende Funktionen verwaltet:

- **NEU** Neu anlegen eines Ansprechpartners
- **ÄNDERN** Ändern eines vorhandenen Ansprechpartners

**LÖSCHEN** Löschen eines vorhandenen Ansprechpartners

*Feld:*

#### **BELEG LS-Adresse/RE-Adresse**

hat zur Folge, dass Lieferscheine bzw. Rechnungen an den Patienten automatisch an diese Ansprechpartner gestellt werden.

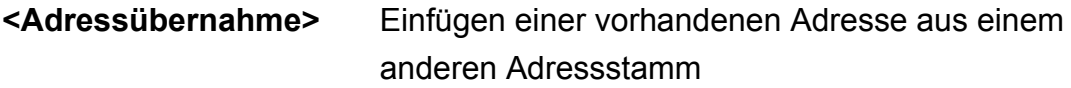

#### <span id="page-44-1"></span>**5.6.Reiter 8 Kto (Kunden-Konto)**

Hier kann ein Kundekonto angelegt werden. Das anlegen erfolgt aus einem vorhandenen Lieferschein mit der Funktion:

#### **Lieferschein->Übertrag->Konto**

Zum Beispiel möchte ein Kunde testweise ein Rehamittel mitnehmen und zu Hause ausprobieren. Man stellt einen Lieferschein mit dem Artikel aus und überträgt ihn auf das Konto des Patienten.

Von dem Konto kann man nun die Positionen des Lieferscheines in die Rezeptabrechnung übertragen sollte der Kunde eins nachreichen oder direkt in eine Rechnung.

#### <span id="page-44-0"></span>**5.7.Reiter 9 Anlagen**

Auf Reiter **9 Anlage** können wir sonstige Dokumente wie z.B. Bilder, Videos, Anschreiben oder handschriftliche Aufzeichnungen entweder direkt einscannen oder entsprechende Dateien zuordnen.

## ael UNTERNEHMENSGRUPPE

#### 26 06227-8383-83 Fax: 06227-8383-99

Es kann auch per DRAG & DROP gearbeitet werden. D.h. Elemente wie Fotos oder Dokumente die sich in einem anderen Ordner oder auf dem Desktop befinden können mit der Maus in den Ordner ANLAGEN durch anklicken, festhalten und ziehen mit der Maus (Drag & Drop) eingesetzt werden.

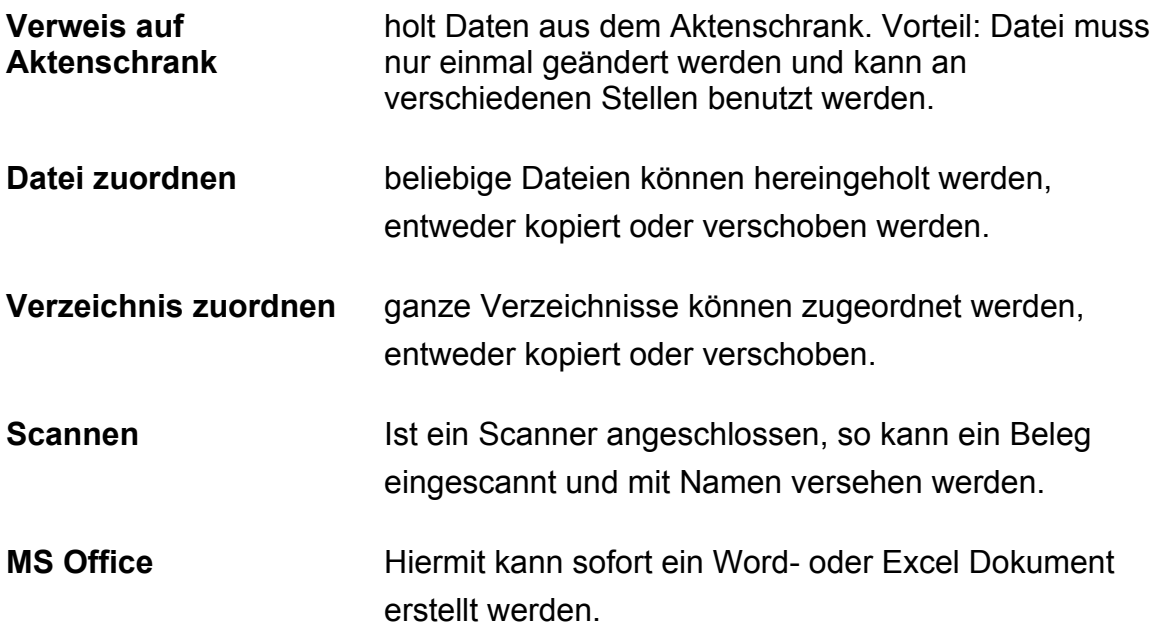

#### <span id="page-45-1"></span>**5.8. Reiter DSGVO (Datenschutz Grundverordnung)**

In diesem Reiter werden die Datenschutzerklärungen für jeweilige Adresse verwaltet. Die Datenschutzerklärungen und auch Wiedersprüche selbst werden in der Regel über die Textverwaltung erzeugt, unterschrieben und auf dem DSGVO Reiter eingescanned

#### <span id="page-45-0"></span>**5.8.1. Datenschutzerklärungen definieren**

es muss zunächst mindestens eine Datenschutzerklärung vordefiniert werden um sie verwenden zu können unter:

**DIVERSES - Stammdaten - Datenschutz-Erklärungen** z.B. **Bezeichnung:** Datenschutzerklärung Patient **Akte** : (leer)

#### **Optional**

(Wenn Sie die Datenschutzerklärung **NICHT** über die Textverwaltungsschnittstelle ausgeben)

# **ael r**

#### 26 06227-8383-83 Fax: 06227-8383-99

Legen Sie die für Ihren Betrieb personalisierten Datenschutzerklärungen über die Textverwaltung an und legen diese im Aktenschrank ab unter:

#### **BELEGE - Aktenschrank**

Ordnen Sie dieses Dokument nun zu unter:

**DIVERSES - Stammdaten Datenschutz-Erklärungen**

**Bezeichnung:** (Z.B.: DS Kunde/Patient)

**Akte**: (Zuordnung des Dokuments aus Aktenschrank, optional, wenn vorhanden)

#### <span id="page-46-1"></span>**5.8.2. Datenschutzerklärung drucken/ausgeben**

Sie können wie bisher Ihre selbst angelegten und personalisierten Datenschutzerklärungen über *Drucken – Textverwaltung* Ausdrucken und unterschreiben lassen. Alternativ können nun in allen Adressordnern, also Patienten, Krankenkassen, Ärzte, Lieferanten, Auftraggeber und Vertriebsadressen die entsprechenden Datenschutzverordnungen auf dem neu eingeführten Karteikartenreiter mit dem **Schutzschild** gedruckt und zum Unterschreiben ausgegeben werden über:

#### **DRUCKEN - Formulare Anzeigen/Drucken**

Voraussetzung:

Ein Dokument wurde wie unter **Punkt 1** beschrieben

im Aktenschrank hinterlegt und unter

#### **Diverses – Stammdaten - Datenschutz-Erklärungen**

optional zugeordnet

#### <span id="page-46-0"></span>**5.8.3. Datenschutzerklärungen verwalten**

In allen Adressordnern also **Patienten**, **Krankenkassen**, **Ärzte**, **Lieferanten**, **Auftraggeber** und **Vertriebsadressen**, können die unterschriebenen Datenschutzverordnungen auf dem neu eingeführten Karteikartenreiter mit dem Schutzschild eingescannt werden:

#### **NEU - Datenschutzerklärung scannen**

oder ein bestehendes Dokument zugeordnet werden:

#### **NEU - Datenschutzerklärung zuordnen**

#### **Anzeige ob Datenschutzerklärung hinterlegt:**

Ein Schutzschildsymbol mit **"**grünem Haken**"** über der Patientenkarteikarte zeigt an, dass eine Datenschutzerklärung unterschrieben wurde.

# ael n

26 06227-8383-83 Fax: 06227-8383-99

#### **Aufruf und ansehen der hinterlegten Datenschutzerklärung:**

Anklicken der Symbole hinter dem Eintrag unterhalb der Fragezeichen

#### **Datenschutzerklärungen widerrufen/widersprechen**

In allen Adressordnern also **Patienten**, **Krankenkassen**, **Ärzte**, **Lieferanten**, **Auftraggeber** und **Vertriebsadressen**, können auch die entsprechenden Widersprüche auf dem neu eingeführten Karteikartenreiter mit dem Schutzschild hinterlegt werden

Widerspruchsformulare können über die Textverwaltung direkt oder über den neuen Reiter

#### **DRUCKEN - Formulare Anzeigen/Drucken**

gedruckt und danach unterschrieben werden.

Widerspruch einscannen **NEU - Widerspruch scannen**

Vorhandenen Widerspruch zuordnen

**NEU - Widerspruch zuordnen**

#### **Anzeige ob ein Widerspruch hinterlegt wurde:**

Ein Schutzschildsymbol mit **"**rotem Kreuz**"** über der Patientenkarteikarte zeigt an, dass einer Datenschutzerklärung widersprochen wurde und der Widerspruch hinterlegt wurde.

Aufruf und ansehen des hinterlegten Widerspruchs Anklicken der Symbole hinter dem Eintrag unterhalb der Fragezeichen

#### **Datenschutzerklärungen komplett löschen**

LÖSCHEN - Datenschutzerklärung löschen LÖSCHEN - Widerspruch löschen

#### **HINWEIS:**

Dieser Vorgang bewirkt auch ein Löschen aller Anzeigen und Symbole

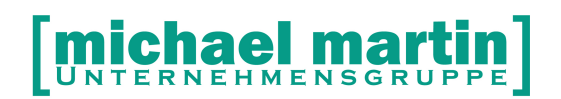

26 06227-8383-83

Fax: 06227-8383-99

# <span id="page-48-0"></span>**6. Erweiterte Bildschirm Anzeige**

Mit dem grösser werden der Monitore fiel je nach Bildschirmaufteilung bzw. Einstellung immer mehr auf, dass sich innerhalb der Ordner- rechts neben der Karteikarte eine vergleichsweise große ungenutzte blanke Fläche auftat. Ab der Version 2014 kann diese Lücke nun im wahrsten Sinne des Wortes geschlossen werden. Sie haben nun die Möglichkeit einzustellen was an dieser freien Stelle angezeigt werden soll Und zwar über :

**EXTRAS->Systemeinstellungen->Benutzer -> Ansicht -> Ändern.**

- **Adressen** Memo Anlagen Ansprechpartner
- **Belege** Memo Anlagen
- **Rehamittel** Memo Anlagen Merkmale
- **[x]** Bewegungen auf Übersicht

Zeigt die Bewegungen des Rehamittels gleich unter der Karteikarte des Rehamittels an.

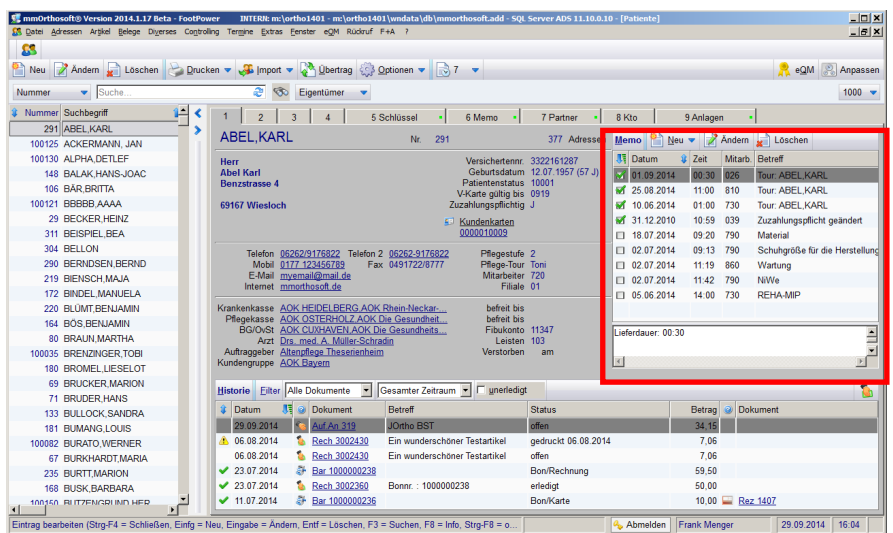

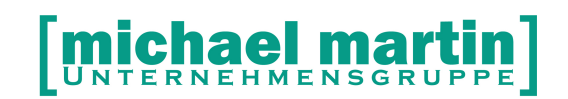

## <span id="page-49-0"></span>**7. Krankenkassen**

Grundsätzlich ist der Ordner Krankenkassen vom Aufbau und der Bedienung absolut identisch mit den Patienten. Daher werden hier nur die Abweichungen beschrieben. Der Ordner mit den Krankenkassenadressen wird aus dem Hauptmenü aufgerufen unter:

#### **ADRESSEN->Krankenkassen**

Oder über die Tastenkombination **<STRG> + <N>**

Zusätzlich zu den Standardfunktionen ist bei der Eingabe von Krankenkassenadressen auf folgende Eingabefelder zu achten:

**IK Nummern** Muss mit 9 Stellen gefüllt sein

#### **ACHTUNG:**

**Wenn die IK Nummern auf den Rezepten oder Versicherten Karten nur 7-** Stellig ausgewiesen sind, setzen Sie beim erfassen eine "10"+Nummer auf **Rezept oder Karte in das Feld IK Nummer bei einer normalen gesetzlichen**  Kasse und eine "18"+Nummer auf Rezept oder Karte bei einer Pflegekasse

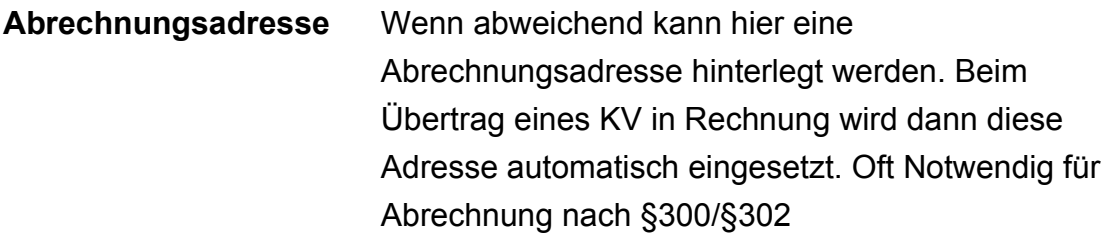

- **Versicherungskennung** GKV=Gesetzliche Krankenversicherung PV=Pflegekasse Sonstige=Privatkasse
- **Kundengruppe** Zuordnung der richtigen Kundengruppe und damit den zugehörigen Verträgen über den Vertragsassistenten.

#### <span id="page-50-0"></span>**7.1.Der Kostenträger Abgleich**

Eine Liste der aktuellen Kostenträgeradressen und IK Nummern werden bei jedem Update von unserer Seite in eine Zwischenablage übertragen. Sie können nun entscheiden ob Sie diese Liste einlesen möchten oder ob Sie die Krankenkassenadressen komplett selbst manuell pflegen. Die Einleseroutine um die Krankenkassenadressen zu aktualisieren finden Sie unter:

### **EXTRAS -> Wartung -> Adressen -> Kassen ->Kostenträgerabgleich…**

Hier können zwei Funktionen gewählt werden:

#### **<LISTE>**

Zeigt die Liste aller Kostenträger wobei die Adressen anhand der IK Nummer zugeordnet werden. Diese Liste kann auch ausgedruckt werden.

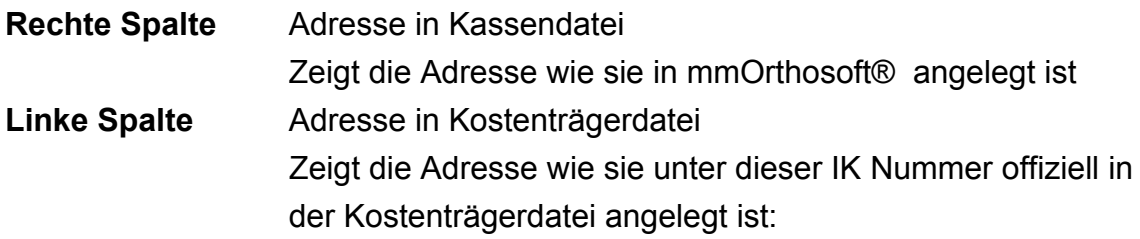

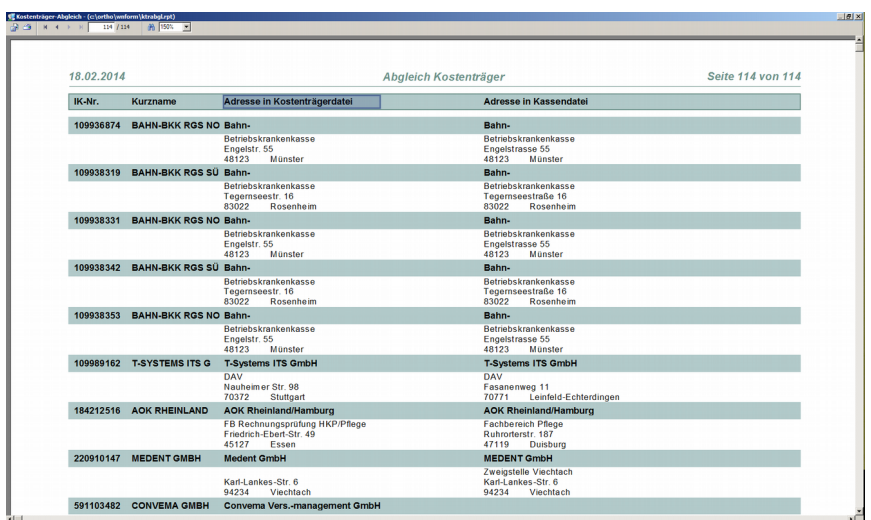

#### **<Abgleich Starten>**

- Neue Krankenkassen Adressen werden komplett mit IK Nummer angelegt.
- Unveränderte Adressen bleiben bestehen

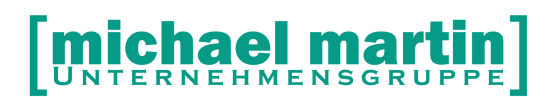

- Veränderte Adressen werden in einem Fenster gegenübergestellt und man kann wählen aus:

**<Beibehalten>**

*<Alle Beibehalten>*

**<Übernehmen>**

*<Alle Übernehmen>*

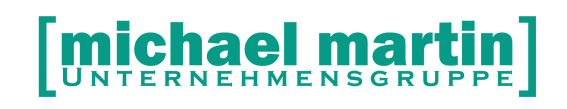

# **8. Ärzte**

Grundsätzlich ist der Ordner Ärzte vom Aufbau und der Bedienung absolut identisch mit den Patienten. Daher werden hier nur die Abweichungen beschrieben. Der Ordner mit den Arztadressen wird aus dem Hauptmenü aufgerufen unter:

### **ADRESSEN->Ärzte**

Oder über die Tastenkombination **<STRG> + <Ä>**

Zusätzlich zu den Standardfunktionen ist bei den Arztadressen auf folgende Eingabefelder zu achten:

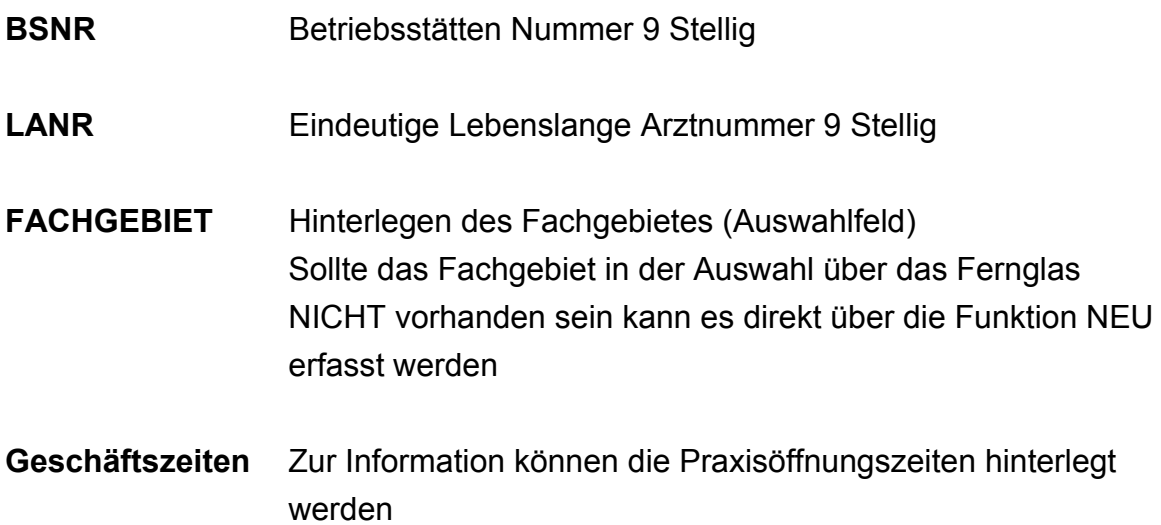

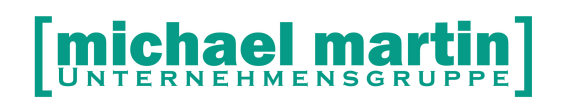

# <span id="page-53-0"></span>**9. Lieferanten**

Grundsätzlich ist der Ordner Lieferanten vom Aufbau und der Bedienung absolut identisch mit den Patienten. Daher werden hier nur die Abweichungen beschrieben. Der Ordner mit den Lieferantenadressen wird aus dem Hauptmenü aufgerufen unter:

### **ADRESSEN->Lieferanten**

Oder über die Tastenkombination **<STRG> + <F>**

Zusätzlich zu den Standardfunktionen ist bei den Lieferanten auf folgende Eingabefelder zu achten:

**Unsere Kundennr.** Eintrag der Kundennummer(n)

#### **HINWEIS:**

Wenn Sie bei einem Lieferanten mehrere Kundennummern haben, z.B. pro Filiale, können Sie durch anklicken des unterstrichenen Wortes:

#### **Unsere Kundennr.**

Den Ordner für die Verwaltung mehrerer Kundennummern aufrufen und wie gewohnt über NEU ÄNDERN LÖSCHEN pro Filiale eine Kundennummer hinterlegen

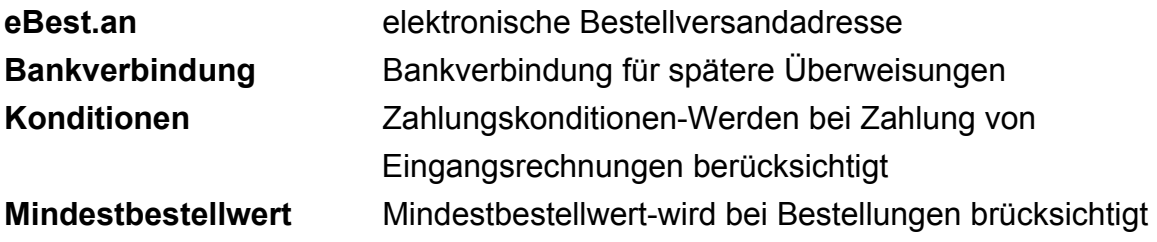

#### **TIPP:**

**Im Rahmen des QM empfiehlt es sich bei den Lieferanten über die SCHLÜSSELVERWALTUNG die Schlüssel** 

## **A-LIEFERANT B-LIEFERANT C-LIEFERANT anzulegen und entsprechend zuzuordnen**

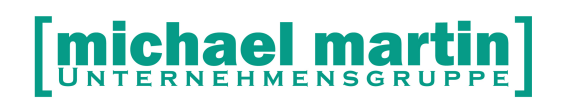

# <span id="page-54-1"></span>**10. Auftraggeber**

Grundsätzlich ist der Ordner Auftraggeber vom Aufbau und der Bedienung absolut identisch mit den Patienten. Daher werden hier nur die Abweichungen beschrieben. Der Ordner mit den Auftraggeberadressen wird aus dem Hauptmenü aufgerufen unter:

### **ADRESSEN->Auftraggeber**

Oder über die Tastenkombination **<STRG> + <G>**

In der Regel werden im Ordner Auftraggeber alle Adressen verwaltet welche **KEINE** Patienten, Kassen oder Ärzte sind aber es trotzdem sinnvoll ist eine Auswertung darüber zu erstellen wie z.B. Altenheime, Sozialstationen oder Pflegedienste. Auftraggeber können im Patientenordner einzelnen Adressen zugeordnet werden.

## <span id="page-54-0"></span>**11. Vertriebsadressen**

Grundsätzlich ist der Ordner Vertriebsadressen vom Aufbau und der Bedienung absolut identisch mit den Patienten. Daher werden hier nur die Abweichungen beschrieben. Der Ordner mit den Vertriebsadressen wird aus dem Hauptmenü aufgerufen unter:

#### **ADRESSEN->Vertriebsadressen**

Oder über die Tastenkombination **<STRG> + <V>**

Die Vertriebsadressen sind für alle Adressen welche nicht in die obigen Schemen hineinpassen. Z.B. auch für private Adressen.

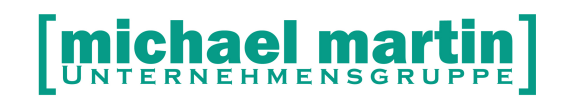

## <span id="page-55-0"></span>**12. Ausblick auf weitere Programmteile**

Unsere Software ist eine Komplettlösung mit modularem Aufbau und es können alle verwaltungstechnischen Aufgaben Ihres Unternehmens über die Software abgedeckt werden. Oft stellt sich erst während dem Arbeiten heraus, welche Programmteile man noch sinnvoll einsetzen kann.

Aus diesem Grund bieten wir auch weiterführend ein maßgeschneidertes Seminarangebot an. Gemäß der Devise: "zielsicher und konsequent arbeiten, statt langes und umständliches Rumprobieren".

Damit auch die Kosten für Seminare angemessen bleiben, führen wir inzwischen fast alle Seminare **online** durch. Direkt an Ihrem Arbeitsplatz, von Ihrem PC aus, mit Ihrem persönlichen Trainer. Das alles schnell, unkompliziert und äußerst flexibel. Hohe Anfahrtskosten und Hotelgebühren gehören bei uns der Vergangenheit an.

Im Folgenden werden die wichtigsten im Programm integrierten Programmteile beschrieben:

- **Belegwesen**
- **eKV**
- **Artikelanlage und Preisfindung**
- **Systembetreuer**
- **Ladenkasse/Registrierkasse**
- **Beleglose Abrechnung nach §302/§300 und**
- **Verschlüsselungskennzahlen**
- **Rehamittelverwaltung**
- **Kontierpläne / DATEV Schnittstelle**
- **Textverwaltung mit MS Word und unserer Software**
- **Organisation (Termine, Aufgaben, Wiedervorlagen, Touren)**
- **Warenwirtschaft**
- **Inventur und Jahreswechsel**
- **eQM Handbuch**

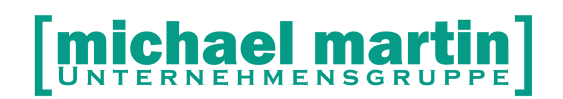

#### <span id="page-56-1"></span>**12.1. Belegwesen**

Im Seminar Belegwesen wird das alltägliche Arbeiten also der Umgang mit den wichtigsten Ordnern des täglichen Lebens von der Rezeptabrechnung über KV Verwaltung bis zur Rechnungsverwaltung bis ins kleinste Detail durchexerziert. Es werden alle vorkommenden Verfahren der Abrechnung in Theorie aber hauptsächlich in der Praxis erörtert.

#### <span id="page-56-0"></span>**12.2. Artikelanlage und Preisfindung**

Das Seminar Artikelanlage und Preispflege ist eines der zentralen Seminarthemen. Nach Besuch dieses Seminars sollten Sie in der Lage sein, Preislisten einzulesen, anzulegen und den Preisassistenten so einzurichten, dass je nach Patient und Krankenkasse der korrekte Preis in den Belegen und an der Ladenkasse erscheint. Auch die immer wichtiger werdenden wirtschaftlichen Aufzahlungen können automatisch vorbelegt werden. Um diese Aufgaben zu meistern, müssen Artikel im System der offenen Warenwirtschaft angelegt werden.

#### **Inhalte**

- ➢ Anlegen von Materialartikel:
- ➢ Einzelanlage
- ➢ Kopieren von Artikel
- ➢ EAS-Artikel-Anlage
- ➢ Einlesen von Lieferantendaten
- ➢ Ermittlung von Materialpreisen
- ➢ Materialpreise manuell pflegen (Preisgruppen, Staffelpreise, Sonderpreise nach
- ➢ Kunden, Kundengruppen, Warengruppen, Ab- Aufschläge)
- ➢ Materialpreise einlesen über die Lieferantenpreislisten
- ➢ Aktivieren des Preisassistenten
- ➢ Ausblick auf die Warenwirtschaft mit Bestandsführung (geschlossene Warenwirtschaft)

#### **Teilnehmer**

Alle Mitarbeiter, die im Bereich Artikelverwaltung und Preispflege arbeiten.

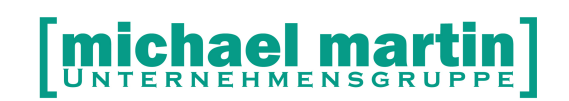

#### **Voraussetzungen**

Die Seminare Basiswissen und Belegwesen werden vorausgesetzt.

#### <span id="page-57-1"></span>**12.3. Systembetreuer**

Mittlerweile befindet sich unsere Software an über 4000 Arbeitsplätzen im Einsatz. Obwohl für die Entwicklung unseres Produkts über 50 Mannesjahre aufgewendet wurden, sind die wenigsten Anwender ausreichend eingeschult. Dadurch wird unsere Software verständlicherweise oft anders eingesetzt als von uns geplant.

Anwender, die vor Jahren das erste Mal die Software eingesetzt haben, sind über die Weiterentwicklung des Programms oft nicht informiert. Wechselt ein Mitarbeiter, der lange mit der Software gearbeitet hat, wird der neue Mitarbeiter oft nur an den PC gesetzt und soll einfach weiterarbeiten.

Firmeninterne Verabredungen, die der Vorgänger kannte werden so nicht weitergegeben. Viele Anwender wissen dadurch auch nicht, wie Sie ein auftretendes Problem lösen sollen. Mit der Zeit wird so der Überblick über das System verloren und es häufen sich Probleme, die eigentlich "hausgemacht" sind.

Deshalb haben wir gemeinsam mit Ihnen, unseren Anwendern den Systembetreuer ins Leben gerufen:

Der **Systembetreuer** ist in **Ihrem Unternehmen** die **Kontaktperson** für die **Software**, die **Hotline**, ihrer **Mitarbeiter** die unser **Produkt** einsetzten und ihrem lokalen **Hardwarepartner!**

Der Systembetreuer sollte alle notwendigen Schulungen absolvieren und sein Wissen an die übrigen Anwender innerbetrieblich weitergeben.

#### <span id="page-57-0"></span>**12.4. §302/§300 Grundlagen**

Die Abrechnung nach § 302 war eines der großen, ehrgeizigen Ziele der Krankenkassen. Ziel war eine einfachere, schnellere und damit kostengünstigere Bearbeitung der Vorgänge.

Doch schon bei der Einführung in anderen Leistungserbringergruppen konnten diese Ziele meistens nicht erreicht werden. Mangelnde Vorbereitung und unvollständige Berücksichtigung der Branchenspezialitäten führen dazu, dass

# ael

#### 26 06227-8383-83 Fax: 06227-8383-99

der überwiegende Anteil der Leistungserbringer heute die Abrechnung den spezialisierten Abrechnungsfirmen überlässt.

Weitere Informationen finden Sie auf der **[DTA §302 SGB V](file://TS3/F/FAKTURA/EQMS/FREIGABE/DATAU001.HTM)** Seite.

Die Schulung gibt Antworten auf z.B. die folgenden Fragen:

- · Welche Abrechnungsverfahren gibt es beim § 302?
- · Welche Auswirkungen hat der § 302 für den Anwender?
- · Welche Voraussetzungen sind für die Abrechnung nach § 302 notwendig?
- · Wie hinterlege ich den Leistungserbringerschlüssel?
- · Wie organisiere ich die Abrechnung?
- · Wie wird die Abrechnungsdatei erstellt?

#### **Ziele:**

- ➢ Die Umsetzung des § 302,
- ➢ Umsetzung im Unternehmen
- ➢ Kostenbetrachtung,
- ➢ Abrechnung intern oder extern

#### **Teilnehmer und Voraussetzungen:**

Alle Mitarbeiter, die die Abrechnung per § 302 entscheiden und planen sollen. Voraussetzung ist das Systembetreuerzertifikat.

#### <span id="page-58-0"></span>**12.5. §302/§300 Installation der Verschlüsselung**

Es liegt bereits ein Gesetzesentwurf zu einem

Gesundheitsmodernisierungsgesetz vor. Im Abrechnungsverfahren nach § 302 ist vorgesehen, dass Leistungserbringer, die aus Gründen, die sie selbst zu verantworten haben, nicht elektronisch und verschlüsselt abrechnen, von den Kostenträgern mit einer pauschalen Rechnungskürzung von bis zu fünf Prozent für die Nacherfassung der Abrechnungsdaten belegt werden können.

#### **Die Schulung gibt Antworten z.B. auf folgende Fragen:**

- ➢ Wie sieht das Sicherheitskonzept im Gesundheitswesen aus?
- ➢ Welche Systemvoraussetzungen müssen erfüllt werden?
- ➢ Wie funktioniert die Verschlüsselung?
- ➢ Wie erhalte ich ein Verschlüsselungszertifikat?
- ➢ Wie wird die Abrechnungsdatei erstellt?
- ➢ Wie wird die Abrechnungsdatei verschlüsselt und versandt?

#### **Ziele:**

- ➢ Kommunikation zwischen den "Sonstigen Leistungserbringer" und den Kostenträgern,
	- Erstellung der Abrechnungsdatei
- ➢ Verschlüsselung der Abrechnungsdatei.
- ➢ Teilnehmer und Voraussetzungen:

Alle Mitarbeiter, die die Abrechnung per § 302/§300 durchführen. Voraussetzung ist das Systembetreuerzertifikat und das Zertifikat "§ 302 Grundlagen".

Weitere Informationen finden Sie auf der **[DTA §302 SGB V](file:///mmOrthosoft/Datau001.htm)** Seite.

#### <span id="page-59-0"></span>**12.6.Controlling und Statistik**

#### **Daten sind genug im System, aber was sagen Sie uns?**

#### **Fragen, wie:**

- Roherlös bei den Materialien?
- Lagerumschlag bei Ihren Materialartikeln?
- die Lagerabverkaufsquote Ihrer Handelsware?
- Wie hoch ist der Lagerbestand?
- Welche Rentabilität haben Ihre Rehamittel im Anlagevermögen?
- Kennen Sie die Amortisationszeit Ihrer Rehamittel?
- Wie sieht der Angebots-/Kostenvoranschlagerfolg aus?
- Kennen Sie Ihre Kundenstruktur?
- Welche Umsatzentwicklung macht Ihr Unternehmen? werden intensiv behandelt

#### **Ziele:**

Wenn Sie wissen möchten, wie die Kennzahlen und Statistiken mit unserem Programm ermittelt werden, dann sollten Sie sich zur Kennzahlenschulung anmelden.

Hier werden die Grundlagen und die Möglichkeiten zur Erstellung von betrieblichen Kennzahlen innerhalb von der Software dargestellt.

Die Systematik der Statistiken und ausgewählte Statistiken werden erläutert und mit ihren Kennzahlen dargestellt. Des weiteren werden

Verbesserungsmöglichkeiten in den Arbeitsabläufen vorgestellt. Die Optimierung von Betriebsabläufen soll auch im Hinblick auf eine Zertifizierung ein Themenbereich sein.

Handhabung, Sinn und Zweck des Passwortschutzes sollen ebenfalls diskutiert werden.

#### **Teilnehmer und Voraussetzungen:**

Diese Schulung ist ausschließlich für Geschäftsführer und Inhaber reserviert. Die Systembetreuerschulung sollte zuvor erfolgt sein Weitere Informationen und Schulungstermine sind im Internet unter Veranstaltungen zu finden.

### <span id="page-60-0"></span>**12.7. Rehamittelverwaltung**

Die Rehamittelverwaltung ist komplett neu gestaltet und an die übrige Funktionsweise des Programms angepasst.

Wenn Sie die folgenden Fragen nicht ohne weiteres beantworten können, so wäre diese Schulung genau das Richtige für Sie!

- ➢ Wie verwalte ich das Rehamittellager der Krankenkasse?
- ➢ Wie erstelle ich die von den Krankenkasse geforderten Listen ohne zusätzlichen Aufwand?
- ➢ Wie verwalte ich die Rehamittellager in der Fall- bzw. Dienstleitungspauschale?
- ➢ Müssen Sie immer noch zusätzlich Tabellen oder Listen führen, damit Ihre Buchhaltung die Erlöse abgrenzen kann?
- ➢ Führen Sie immer noch Tabellen oder Listen für den Anlagespiegel der Rehamittel?
- ➢ Wartungsaufträge, Einlagerungsbestätigungen noch von Hand ausgefüllt?
- ➢ Wissen Sie, wann die Wartung der Rehamittel fällig ist?
- ➢ Wissen Sie, in welchem Lager, Außenlager, Depot oder Fahrzeug sich Ihre Rehamittel befinden?
- ➢ Müssen Sie noch Karteikarten oder Ordner durchsuchen, um neue Pauschalen abrechnen zu können?
- ➢ Werden bei Ihnen die Formulare wie Eigentumsvorbehalt noch separat erstellt?

Mit der Rehamittelverwaltung ist es möglich, eigene Rehamittel zu verwalten, Fremdlagerverwaltung durchzuführen und natürlich die komplette Geschichte eines jeden Rehamittels zu speichern und abzurufen. Die Rehamittelverwaltung ist direkt mit dem Materialstamm, den Adressenstämmen, den Dokumenten und der Statistik verbunden. Es ist also möglich z.B. Rollstühle aus dem Verkauf in das Verleih-Lager zu übergeben, mit den schon vorhandenen Daten oder aus

# ichael n

#### 26 06227-8383-83 Fax: 06227-8383-99

der Verwaltung heraus Kostenvoranschläge und Rechnungen zu schreiben bzw. umgekehrt von der Dokument Bearbeitung sofort Rehamittel auszulagern etc. Neu ist vor allem der Bereich der Dienstleistungspauschalen, mit Abrechnungsmöglichkeiten, Listen, Wiedervorlagen, Historien und der Textverarbeitung.

#### **Teilnehmer:**

Alle Mitarbeiter, die im Bereich Rehamittel arbeiten und die VIP-Hotline benutzen möchten. Grundlage ist die Systembetreuerschulung.

### <span id="page-61-0"></span>**12.8. Kontierpläne / DATEV Schnittstelle**

Das vorliegende Modul kann in zweifacher Weise genutzt werden. Zum einen bietet es die Möglichkeit, eigene Kontierungen im Haus zu erfassen und dort auch direkt zu überprüfen und dem Steuerberater dann in geeigneter Form auf Papier zu übergeben.

Zum anderen können von hier aus, die gewonnenen Daten, in eine FIBU-Schnittstelle übergeben werden.

Die gebräuchlichste Finanzbuchhaltung in Deutschland ist DATEV. Die meisten Steuerberater Deutschlands nutzen diese Software und den Service.

Daneben gibt es aber eine Fülle von anderen Finanzbuchhaltungen. Viele von diesen werden individuell gepflegt, sodass es keinen bundeseinheitlichen

Standard gibt. Die meisten Softwaren haben zudem eine Datev-Schnittstelle. Aus diesem Grund pflegen wir nun keine einzelnen

Finanzbuchhaltungsschnittstellen, sondern haben uns auf die DATEV-Schnittstelle beschränkt.

Die notwendigen Eingaben und Funktionsweisen werden in der Schulung dargestellt.

Schwerpunkt liegt vor allem in der geeigneten Konstantenwahl für jede Firma. Es wird im Verlauf der Schulung für jede Firma ein Ablaufplan mit Konstantenbelegung erstellt.

#### **Ziele:**

- ➢ Teilnehmer werden in die Lage versetzt, die Voreinstellungen im System durchzuführen
- ➢ Es werden Entscheidungshilfen für die Erstellung verschiedener Buchungen gegeben
- ➢ Ablaufplan für jede Firma wird erarbeitet

# ael n

#### 26 06227-8383-83 Fax: 06227-8383-99

- ➢ Teilnehmer sollen in die Lage versetzt werden, alle notwendigen Buchungen in die Kontierpläne und von dort in die gewünschte Buchhaltung zu übertragen.
- ➢ Teilnehmer sollen in die Lage versetzt werden, etwaigen Fehlern auf die Spur zu kommen und diese dann auch zu beheben.

#### Teilnehmer:

Alle Mitarbeiter, die mit der Fibu-Schnittstelle arbeiten wollen und über Systembetreuerschulung und damit über Kenntnisse in unserer Software® verfügen.

### <span id="page-62-0"></span>**12.9. Textverwaltung**

Seit der Programmversion 8.3 ist von allen Programmteilen der Zugriff auf Winword® möglich. Die Schulung setzt sich zusammen aus Winword® Grundeinführung, Voreinstellungen und setzt den Schwerpunkt auf das praktische Arbeiten mit der Software.

Nach dieser Schulung sollten alle Teilnehmer in der Lage sein die verschiedensten Dokumente zu erstellen:

- § Wie erstelle ich Geburtstagsanschreiben?
- Wo hinterlege ich Arbeitszettel?
- Kann ich auf Erklärungen für Patienten wieder zurückgreifen?
- § Können Eigentumsvorbehaltserklärungen eingebunden werden?
- § Erfassungsbogen für Rehaverträge?
- Wo und wie hinterlege ich QM und MPG Formulare?

#### **Ziele:**

- ➢ Erstellen von Anschreiben im Word®
- ➢ Notwendige System-Einstellungen werden erläutert.
- ➢ Selektionen in den Adressverwaltungen.
- ➢ Erstellen von Serienbriefen und Etiketten
- ➢ Arbeitszettel aus dem Kostenvoranschlag.

#### **Teilnehmer und Voraussetzungen:**

Alle Mitarbeiter, die mit der Word® Schnittstelle arbeiten wollen und über Grundkenntnisse in WinWord® und unsere Software verfügen.

### <span id="page-63-0"></span>**12.10. Organisation (Aufgaben/ Termine/Touren/Wiedervorlage)**

Nachdem der Terminkalender und das Memo sehr stark erweitert wurden und über die Wiedervorlage immer mehr in den gesamten Ablauf integriert wurde, hat sich in vielen Firmen die komplette Organisation verändert.

Mit dieser Schulung bieten wir Ihnen:

- ➢ Wie erhalte ich Wiedervorlagen?
- ➢ Kommen diese automatisch?
- ➢ Was bedeutet das Memo im Patientenblatt?
- ➢ Wie sollen die Verwaltungskräfte bei einem Kundenanruf vorgehen?

Diese und vielen andere Fragen werden in dieser Schulung geklärt.

#### **Ziele:**

- ➢ Teilnehmer werden in die Lage versetzt, die notwendigen Voreinstellungen im System durchzuführen.
- ➢ Aufgabenverwaltung, Terminkalender und Wiedervorlage werden in den Grundlagen und dem Gesamtzusammenhang erklärt.
- ➢ Es werden Entscheidungshilfen für die Abwicklung gegeben.
- ➢ Teilnehmer sollen in die Lage versetzt werden, schnell eine komplette Übersicht über bestimmte Kunden oder Vorgänge zu erhalten.

#### **Teilnehmer:**

Alle Mitarbeiter, die für die Organisation im Betrieb zuständig sind und über eine Systembetreuerschulung verfügen. Vorzugsweise sollten Inhaber und Geschäftsführer an dieser Schulung teilnehmen.

Der Terminkalender läuft ständig im Hintergrund des Programms. Um ihn richtig und umfassend anwenden zu können, sollte man an einer entsprechenden Schulung teilgenommen haben.

#### **Zur Einführung hier die Funktionstasten:**

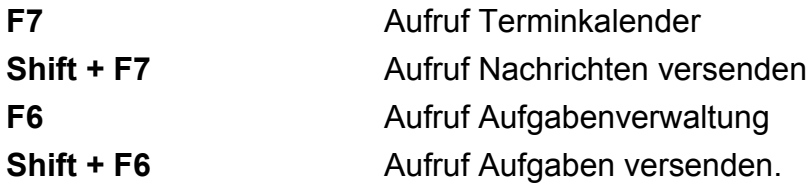

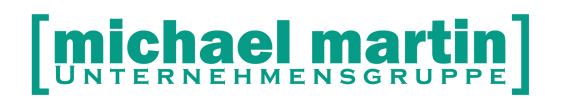

#### <span id="page-64-1"></span>**12.11. Inventur und Jahreswechsel**

Jedes mal zum Jahresende stellt sich die Frage: wie ging das wieder mit der Inventur. Alle Fragen, Abläufe und Vorarbeiten zur Inventur und zum Jahreswechsel werden in dieser Schulung gehandelt. Wissen Sie:

- ➢ Die Unterschiede zwischen Inventur und Stichtagsinventur?
- ➢ Welche Listen können erstellt werden?
- ➢ Welche Liste erhält der Steuerberater?
- ➢ Kann ich nach der Inventur die Daten korrigieren?

#### **Ziele:**

- ➢ Teilnehmer werden in die Lage versetzt, die notwendigen Voreinstellungen im System durchzuführen
- ➢ Die verschiedenen Möglichkeiten der Inventurerfassung werden dargestellt
- ➢ Es werden Entscheidungshilfen für die verschiedener Erfassungsmöglichkeiten gegeben
- ➢ Ablaufplan für jede Firma wird erarbeitet
- ➢ Teilnehmer sollen in die Lage versetzt werden, etwaigen Fehlern auf die Spur zu kommen und diese dann auch zu beheben.
- ➢ Sonstige Einstellungen zum Jahreswechsel.

#### **Teilnehmer:**

Alle Mitarbeiter, die die Inventur erfassen bzw. diese Organisieren sollen, über eine **Systembetreuerschulung** und damit über Kenntnisse in der Software verfügen

#### <span id="page-64-0"></span>**12.12. Personalzeiterfassung**

Die Personalzeiterfassung ermöglicht Ihnen eine genaue Dokumentation der Arbeitszeiten der einzelnen Mitarbeiter. Am Eingang oder einem zentralen Platz aufgestellt, müssen Ihre Mitarbeiter, wie mit einer simulierten Stechuhr, jede Buchung durchführen: Arbeitsbeginn, Pausenbeginn, Pausenende, Arbeitsende. Es ist sogar möglich, am gleichen Tag mehrere Male einen Arbeitsbeginn und ein Arbeitsende einzutragen.

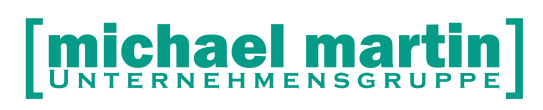

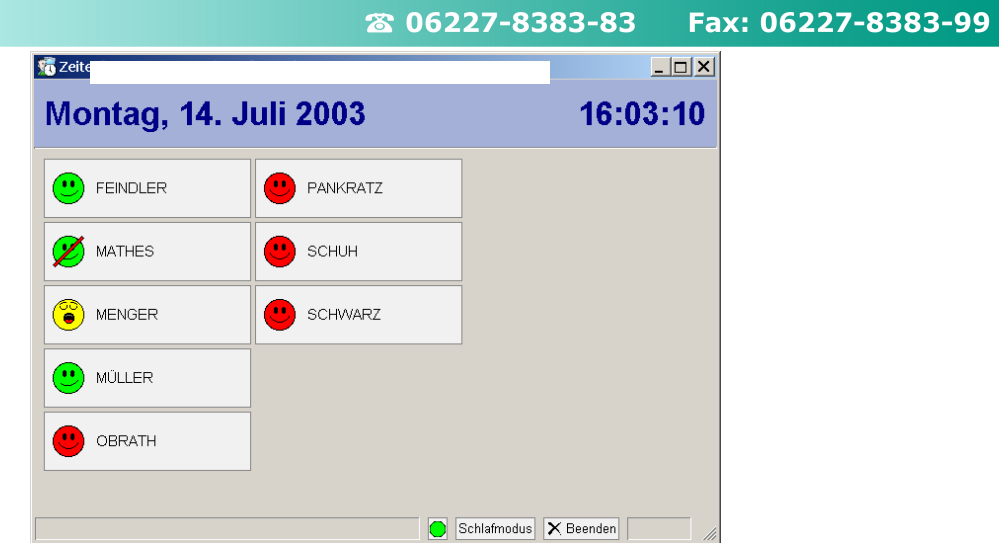

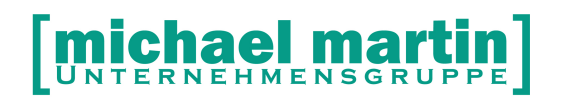

# <span id="page-66-1"></span>**13. mmOrthosoft® Tastenbelegung**

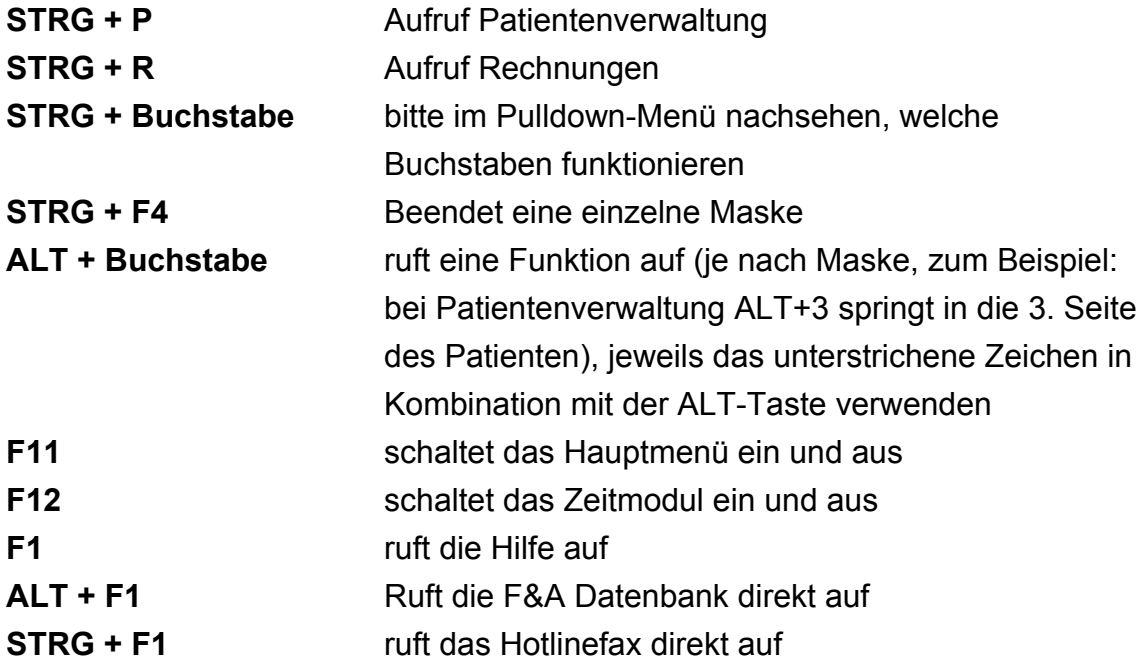

#### <span id="page-66-0"></span>**13.1.Tasten im Suchenfenster**

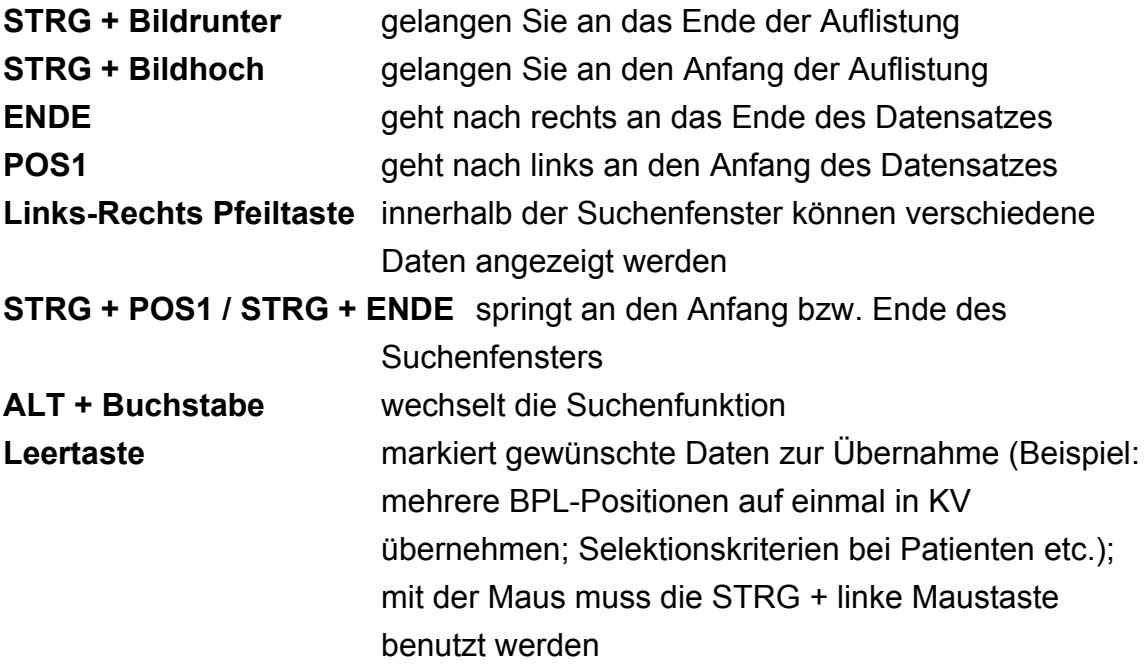

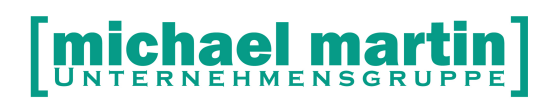

#### <span id="page-67-2"></span>**13.2.Sondertasten innerhalb von Masken**

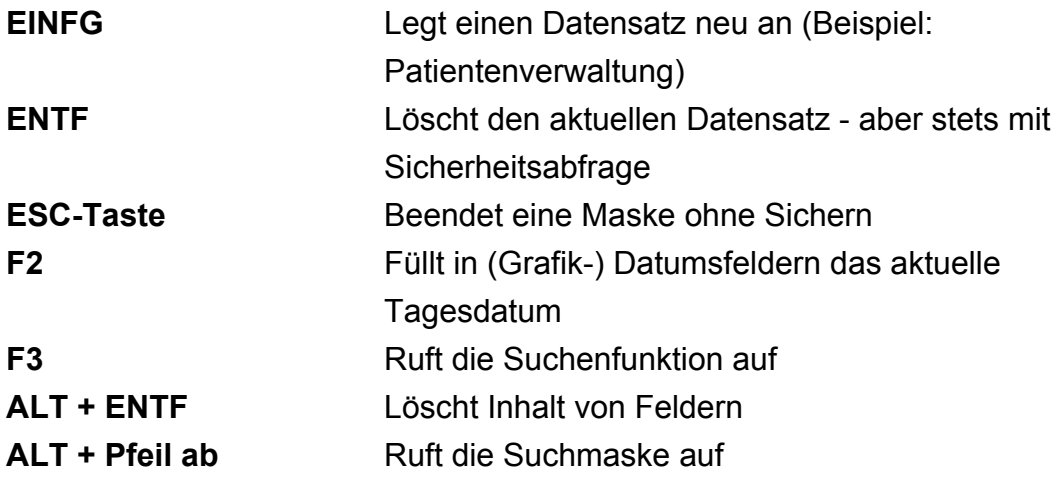

#### <span id="page-67-1"></span>**13.3.Datumsfelder**

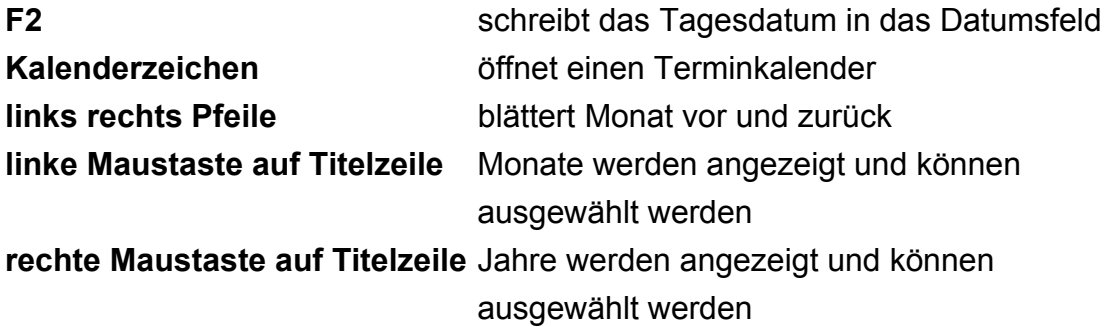

#### <span id="page-67-0"></span>**13.4.Tasten für den Terminkalender**

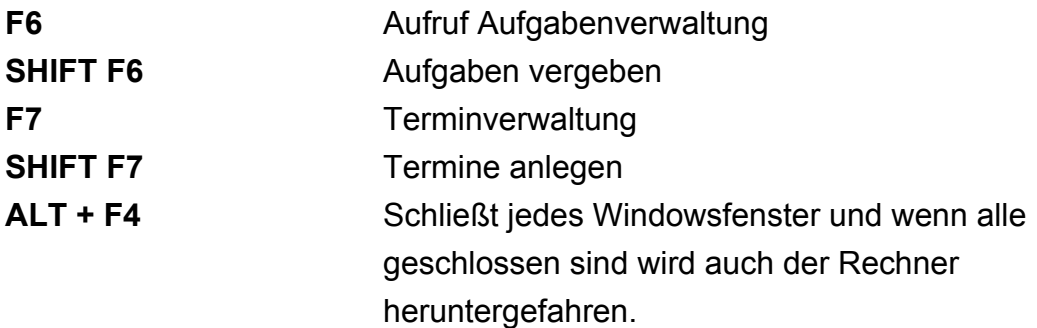

#### <span id="page-67-3"></span>**13.5.WINDOWS-Tasten**

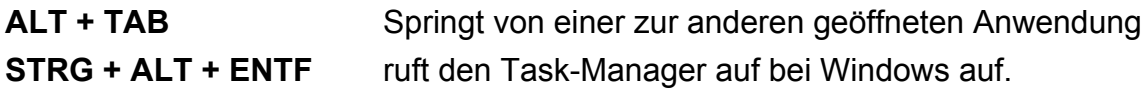